# **Oracle® Identity Manager**

Connector Guide for PeopleSoft User Management Release 9.0.3 **B32365-01**

February 2007

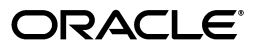

Oracle Identity Manager Connector Guide for PeopleSoft User Management, Release 9.0.3

B32365-01

Copyright © 1991, 2007, Oracle. All rights reserved.

Primary Author: Lyju Vadassery

Contributing Author: Don Gosselin

The Programs (which include both the software and documentation) contain proprietary information; they are provided under a license agreement containing restrictions on use and disclosure and are also protected by copyright, patent, and other intellectual and industrial property laws. Reverse engineering, disassembly, or decompilation of the Programs, except to the extent required to obtain interoperability with other independently created software or as specified by law, is prohibited.

The information contained in this document is subject to change without notice. If you find any problems in the documentation, please report them to us in writing. This document is not warranted to be error-free. Except as may be expressly permitted in your license agreement for these Programs, no part of these Programs may be reproduced or transmitted in any form or by any means, electronic or mechanical, for any purpose.

If the Programs are delivered to the United States Government or anyone licensing or using the Programs on behalf of the United States Government, the following notice is applicable:

U.S. GOVERNMENT RIGHTS Programs, software, databases, and related documentation and technical data delivered to U.S. Government customers are "commercial computer software" or "commercial technical data" pursuant to the applicable Federal Acquisition Regulation and agency-specific supplemental regulations. As such, use, duplication, disclosure, modification, and adaptation of the Programs, including documentation and technical data, shall be subject to the licensing restrictions set forth in the applicable Oracle license agreement, and, to the extent applicable, the additional rights set forth in FAR 52.227-19, Commercial Computer Software--Restricted Rights (June 1987). Oracle USA, Inc., 500 Oracle Parkway, Redwood City, CA 94065.

The Programs are not intended for use in any nuclear, aviation, mass transit, medical, or other inherently dangerous applications. It shall be the licensee's responsibility to take all appropriate fail-safe, backup, redundancy and other measures to ensure the safe use of such applications if the Programs are used for such purposes, and we disclaim liability for any damages caused by such use of the Programs.

Oracle, JD Edwards, PeopleSoft, and Siebel are registered trademarks of Oracle Corporation and/or its affiliates. Other names may be trademarks of their respective owners.

The Programs may provide links to Web sites and access to content, products, and services from third parties. Oracle is not responsible for the availability of, or any content provided on, third-party Web sites. You bear all risks associated with the use of such content. If you choose to purchase any products or services from a third party, the relationship is directly between you and the third party. Oracle is not responsible for: (a) the quality of third-party products or services; or (b) fulfilling any of the terms of the agreement with the third party, including delivery of products or services and warranty obligations related to purchased products or services. Oracle is not responsible for any loss or damage of any sort that you may incur from dealing with any third party.

# **Contents**

 $\ddot{\phantom{a}}$ 

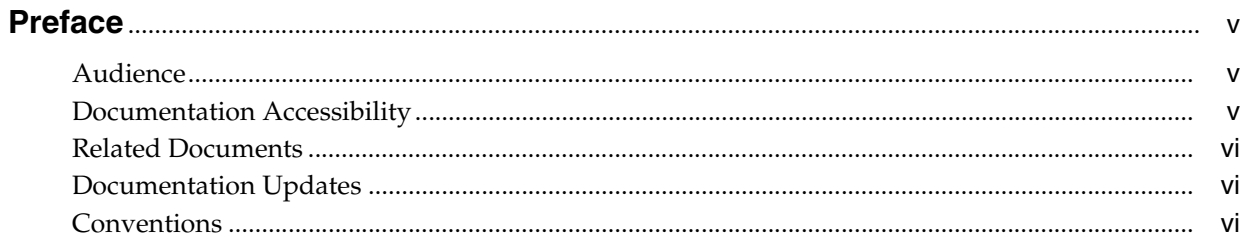

# 

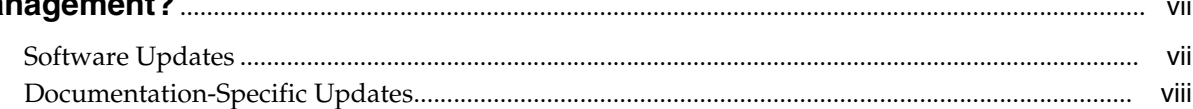

# 1 About the Connector

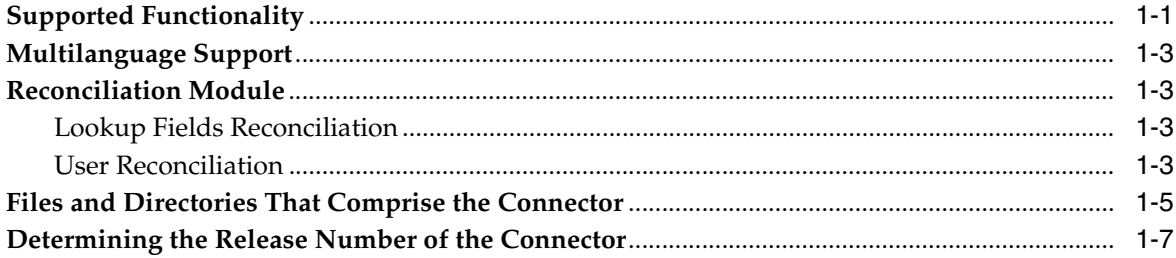

# 2 Deploying the Connector

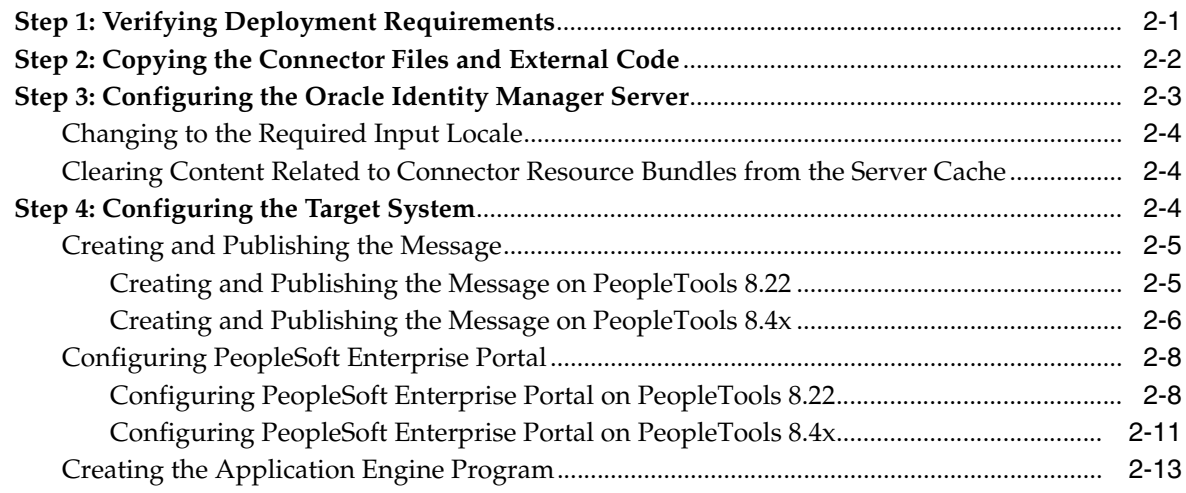

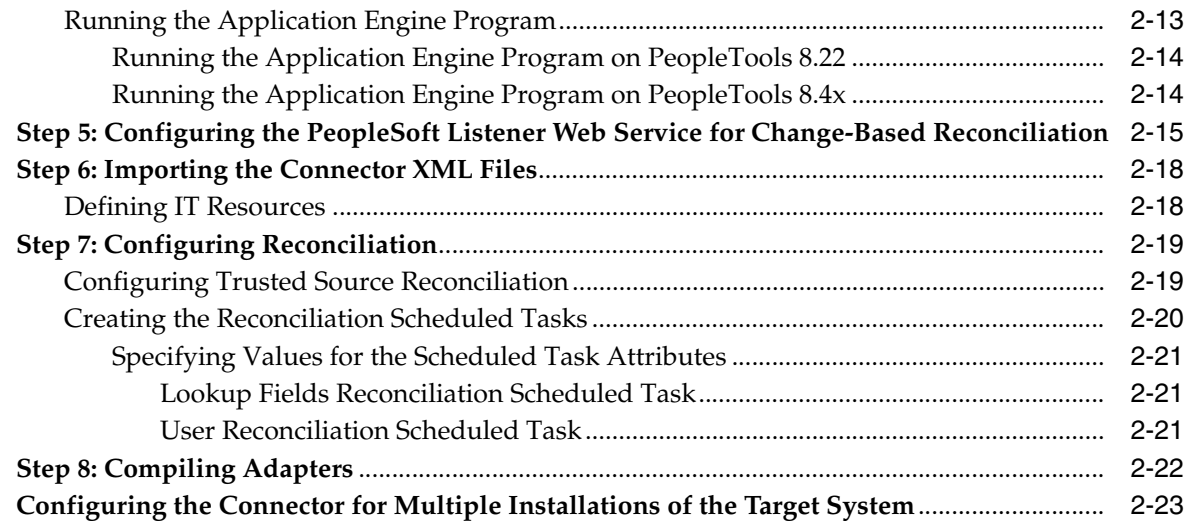

## **[3 Testing and Troubleshooting](#page-42-0)**

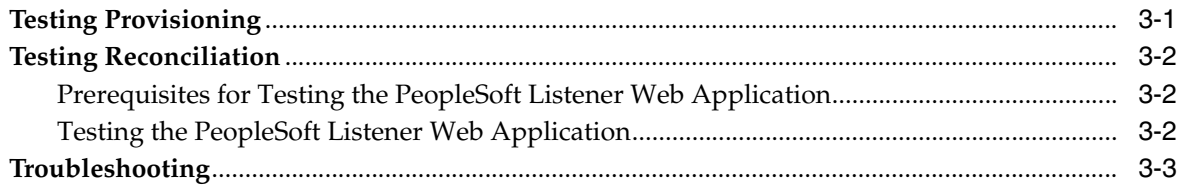

### **[4 Known Issues](#page-46-0)**

## **[A Attribute Mappings Between Oracle Identity Manager and PeopleSoft User](#page-48-0)  Management**

### **[B Encrypting a New Oracle Identity Manager Password](#page-50-0)**

### **[C Adding Custom Attributes](#page-52-0)**

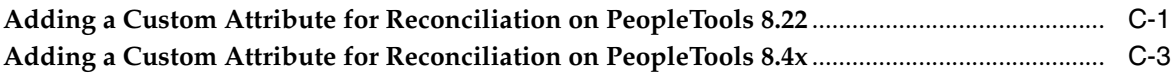

## **[D Additional Steps to Be Performed on the Target System](#page-56-0)**

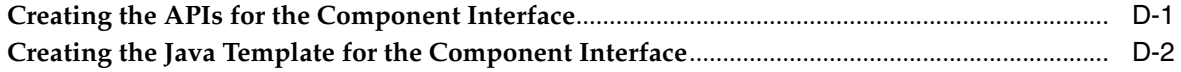

### **[Index](#page-58-0)**

# **Preface**

<span id="page-4-0"></span>*Oracle Identity Manager Connector Guide for PeopleSoft User Management* provides information about integrating Oracle Identity Manager with PeopleSoft User Management.

> **Note:** Some parts of the product and documentation still refer to the original Thor company name and Xellerate product name and will be rebranded in future releases.

# <span id="page-4-1"></span>**Audience**

This guide is intended for users who want to deploy the Oracle Identity Manager connector for PeopleSoft User Management.

# <span id="page-4-2"></span>**Documentation Accessibility**

Our goal is to make Oracle products, services, and supporting documentation accessible, with good usability, to the disabled community. To that end, our documentation includes features that make information available to users of assistive technology. This documentation is available in HTML format, and contains markup to facilitate access by the disabled community. Accessibility standards will continue to evolve over time, and Oracle is actively engaged with other market-leading technology vendors to address technical obstacles so that our documentation can be accessible to all of our customers. For more information, visit the Oracle Accessibility Program Web site at

http://www.oracle.com/accessibility/

#### **Accessibility of Code Examples in Documentation**

Screen readers may not always correctly read the code examples in this document. The conventions for writing code require that closing braces should appear on an otherwise empty line; however, some screen readers may not always read a line of text that consists solely of a bracket or brace.

#### **Accessibility of Links to External Web Sites in Documentation**

This documentation may contain links to Web sites of other companies or organizations that Oracle does not own or control. Oracle neither evaluates nor makes any representations regarding the accessibility of these Web sites.

#### **TTY Access to Oracle Support Services**

Oracle provides dedicated Text Telephone (TTY) access to Oracle Support Services within the United States of America 24 hours a day, seven days a week. For TTY support, call 800.446.2398.

## <span id="page-5-0"></span>**Related Documents**

For more information, refer to the following documents in the Oracle Identity Manager documentation library:

- *Oracle Identity Manager Release Notes*
- **Oracle Identity Manager Installation Guide for JBoss**
- *Oracle Identity Manager Installation Guide for Oracle Containers for J2EE*
- *Oracle Identity Manager Installation Guide for WebLogic*
- *Oracle Identity Manager Installation Guide for WebSphere*
- **Oracle Identity Manager Administrative and User Console Guide**
- *Oracle Identity Manager Administrative and User Console Customization Guide*
- *Oracle Identity Manager Design Console Guide*
- **Oracle Identity Manager Tools Reference Guide**
- *Oracle Identity Manager Audit Report Developer Guide*
- *Oracle Identity Manager Best Practices Guide*
- *Oracle Identity Manager Globalization Guide*
- *Oracle Identity Manager Glossary of Terms*

The following document is available in the Oracle Identity Manager Connector Pack documentation library:

*Oracle Identity Manager Connector Framework Guide* 

# <span id="page-5-1"></span>**Documentation Updates**

Oracle is committed to delivering the best and most recent information available. For information about updates to the Oracle Identity Manager 9.0.3 connector documentation set, visit Oracle Technology Network at

http://www.oracle.com/technology/documentation/index.html

# <span id="page-5-2"></span>**Conventions**

The following text conventions are used in this document:

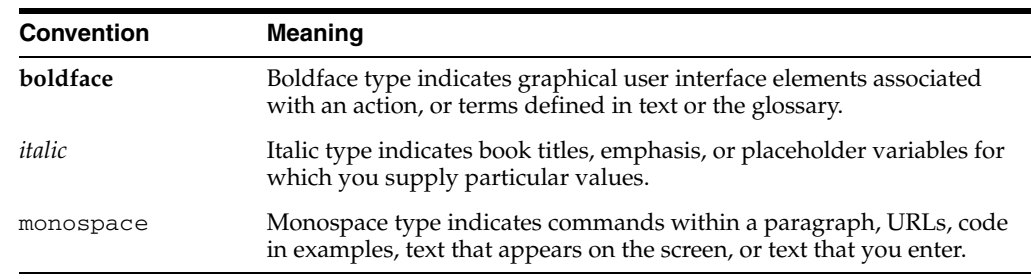

# <span id="page-6-0"></span>**What's New in the Oracle Identity Manager Connector for PeopleSoft User Management?**

This chapter provides an overview of the updates made to the connector and documentation for PeopleSoft User Management in releases 9.0.3 of the Oracle Identity Manager connector pack.

**See Also:** The 9.0.2 release of this guide for information about updates that were new for the 9.0.2 release

The updates discussed in this chapter are divided into the following categories:

[Software Updates](#page-6-1)

These include updates made to the connector software.

[Documentation-Specific Updates](#page-7-0)

These include major changes made to the connector documentation. These changes are not related to software updates.

**See Also:** *Oracle Identity Manager Release Notes*

# <span id="page-6-1"></span>**Software Updates**

This section discusses updates made to this release of the connector software.

#### **Enhancement of Multilanguage Support**

In addition to the three languages supported by the earlier release, this release of the connector supports seven new languages. All the supported languages are listed in the ["Multilanguage Support"](#page-10-4) sectio[n on page](#page-10-4) 1-3.

#### **Support for OC4J**

Earlier releases of the connector supported the following application servers:

- **JBoss Application Server**
- BEA WebLogic
- IBM WebSphere

This release of the connector also supports Oracle Containers for J2EE (OC4J).

#### **Changes in the Known Issues**

From this release onward, the version of the connector for PeopleTools 8.22 is localized for all the languages listed in the ["Multilanguage Support"](#page-10-4) sectio[n on page](#page-10-4) 1-3. The following item has been removed the Known Issues list:

"The version of the connector for PeopleTools 8.22 is not localized for the French and Japanese languages. For this version, the connector-related fields in Oracle Identity Manager can be displayed only in English."

# <span id="page-7-0"></span>**Documentation-Specific Updates**

The following documentation-specific updates have been made in this release of the guide:

In the ["Configuring PeopleSoft Enterprise Portal on PeopleTools 8.22"](#page-23-2) section on [page](#page-23-2) 2-8, the following step has been added at the end of the procedure described in Step 3:

"Step l. Restart the Web server."

- In Step 3 of the procedure described in the "Configuring PeopleSoft Enterprise [Portal on PeopleTools 8.4x"](#page-26-1) sectio[n on page](#page-26-1) 2-11, the name of the message channel has been changed from USR\_MGMT\_MSG\_CH to USR\_MGMT\_MSGCH.
- In the ["Creating the Application Engine Program"](#page-28-2) section [on page](#page-28-2) 2-13, the addemp step has been added to the list of steps to be created. In addition, some of the steps of this procedure have been reworded.
- In the ["Step 8: Compiling Adapters"](#page-37-1) section [on page](#page-37-1) 2-22, the instruction about restarting the node has been removed from Step 4 of the procedure to compile adapters.
- Step 9 of the procedure in the ["Creating the APIs for the Component Interface"](#page-56-2) section [on page](#page-56-2) D-1 has been reworded.

# <span id="page-8-0"></span>**About the Connector**

Oracle Identity Manager automates access rights management, security, and provisioning of IT resources. Oracle Identity Manager connectors are used to integrate Oracle Identity Manager with third-party applications. The connector for PeopleSoft User Management is used to integrate Oracle Identity Manager with PeopleSoft User Management.

**Note:** Oracle Identity Manager connectors were referred to as *resource adapters* prior to the acquisition of Thor Technologies by Oracle.

This chapter contains the following sections:

- **[Supported Functionality](#page-8-1)**
- [Multilanguage Support](#page-10-0)
- **[Reconciliation Module](#page-10-1)**
- [Files and Directories That Comprise the Connector](#page-12-0)
- [Determining the Release Number of the Connector](#page-14-0)

**Note:** In this guide:

- Each occurrence of "PeopleTools 8.22" refers to the entire range of PeopleTools releases from 8.10 through 8.22.
- <span id="page-8-2"></span>Each occurrence of "PeopleTools 8.4*x*" refers to the entire range of PeopleTools releases from 8.40 through 8.46.

# <span id="page-8-1"></span>**Supported Functionality**

The following table lists the functions that are available with this connector.

**Note:** The "PeopleTools Release" column of this table indicates the release of PeopleTools for which the corresponding function is available.

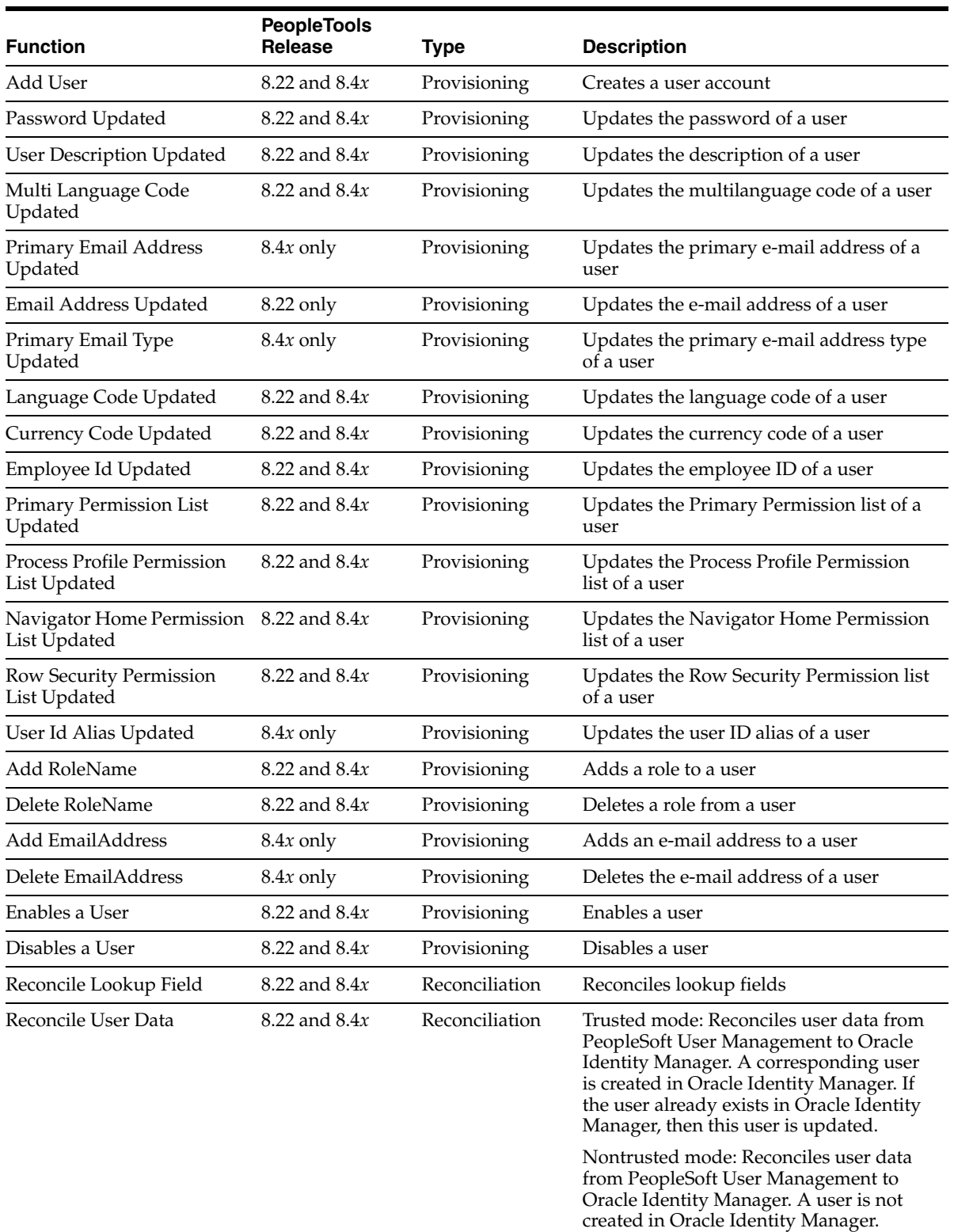

**See Also:** [Appendix](#page-48-1) A for information about attribute mappings between Oracle Identity Manager and PeopleSoft User Management.

# <span id="page-10-4"></span><span id="page-10-0"></span>**Multilanguage Support**

<span id="page-10-6"></span>This release of the connector supports the following languages:

- **English**
- **Brazilian Portuguese**
- **French**
- **German**
- **Italian**
- **Japanese**
- **Korean**
- Simplified Chinese
- **Spanish**
- **Traditional Chinese**

<span id="page-10-8"></span>**See Also:** *Oracle Identity Manager Globalization Guide* for information about supported special characters

# <span id="page-10-1"></span>**Reconciliation Module**

This section discusses the elements that the reconciliation module extracts from the target system to construct reconciliation event records.

Reconciliation can be divided into the following topics:

- **[Lookup Fields Reconciliation](#page-10-2)**
- <span id="page-10-7"></span>**[User Reconciliation](#page-10-3)**

#### <span id="page-10-2"></span>**Lookup Fields Reconciliation**

The following lookup fields are reconciled:

- LanguageCode
- EmployeeId
- CurrencyCode
- PermissionList
- **EmailTypes**

The EmailTypes lookup field is reconciled only in PeopleTools 8.4*x*, because PeopleTools 8.22 does not support multiple e-mail types.

<span id="page-10-9"></span>**UserRoles** 

### <span id="page-10-5"></span><span id="page-10-3"></span>**User Reconciliation**

User reconciliation involves reconciling the following fields of PeopleSoft User Management:

- UserId
- **UserDescription**
- **EmployeeId**
- PrimaryEmailAddress (PeopleTools 8.4*x* only)
- PrimaryEmailType (PeopleTools 8.4*x* only)
- Email Address (PeopleTools 8.22 only)
- MultiLanguageCode
- LanguageCD
- CurrencyCode
- Alias (PeopleTools 8.4*x* only)
- RowSecurityPermission
- ProcessProfilePermission
- NavigatorHomePagePermission
- PrimaryPermission
- Secondary EmailAddresses (PeopleTools 8.4x only)
- Secondary EmailTypes (PeopleTools 8.4x only)
- Role

<span id="page-11-0"></span>The connector supports user data reconciliation in two ways:

Bulk reconciliation (first-time reconciliation)

Bulk reconciliation involves reconciling records of existing users using a flat file. The flat file is generated using an Application Engine program written in PeopleCode. This program is run using PeopleSoft Application Designer.

#### <span id="page-11-1"></span>■ **Change-based reconciliation**

In change-based reconciliation, data for any newly created or updated user is reconciled instantaneously. This type of reconciliation is performed using PeopleSoft Application Messaging Architecture.

Change-based reconciliation involves the use of:

- A PeopleCode trigger that generates an XML message containing updated information
- Attribute definitions (usually resource parameters) to be synchronized
- A Web service that acts as a passive listener for XML messages from PeopleSoft
- An XML file, USR\_MGMT\_MSG. xml, that defines the schema of the XML message received from PeopleSoft

The synchronization process from PeopleSoft User Management to Oracle Identity Manager involves the following steps:

- **1.** User information is updated in PeopleSoft User Management. This activates a PeopleCode trigger.
- **2.** The PeopleCode trigger generates an XML message containing the updated user information and sends it to the listener for the PeopleSoft User Management connector.
- **3.** The listener forwards the XML message to the PeopleSoft User Management connector using HTTP.

<span id="page-12-2"></span>**4.** The PeopleSoft User Management connector receives the XML message and sends a reconciliation event to the Oracle Identity Manager.

# <span id="page-12-1"></span><span id="page-12-0"></span>**Files and Directories That Comprise the Connector**

The files and directories that comprise this connector are compressed in the following directory on the installation media:

<span id="page-12-3"></span>Enterprise Applications\PeopleSoft Enterprise Applications\PeopleSoft User Management

These files and directories are listed in the following table.

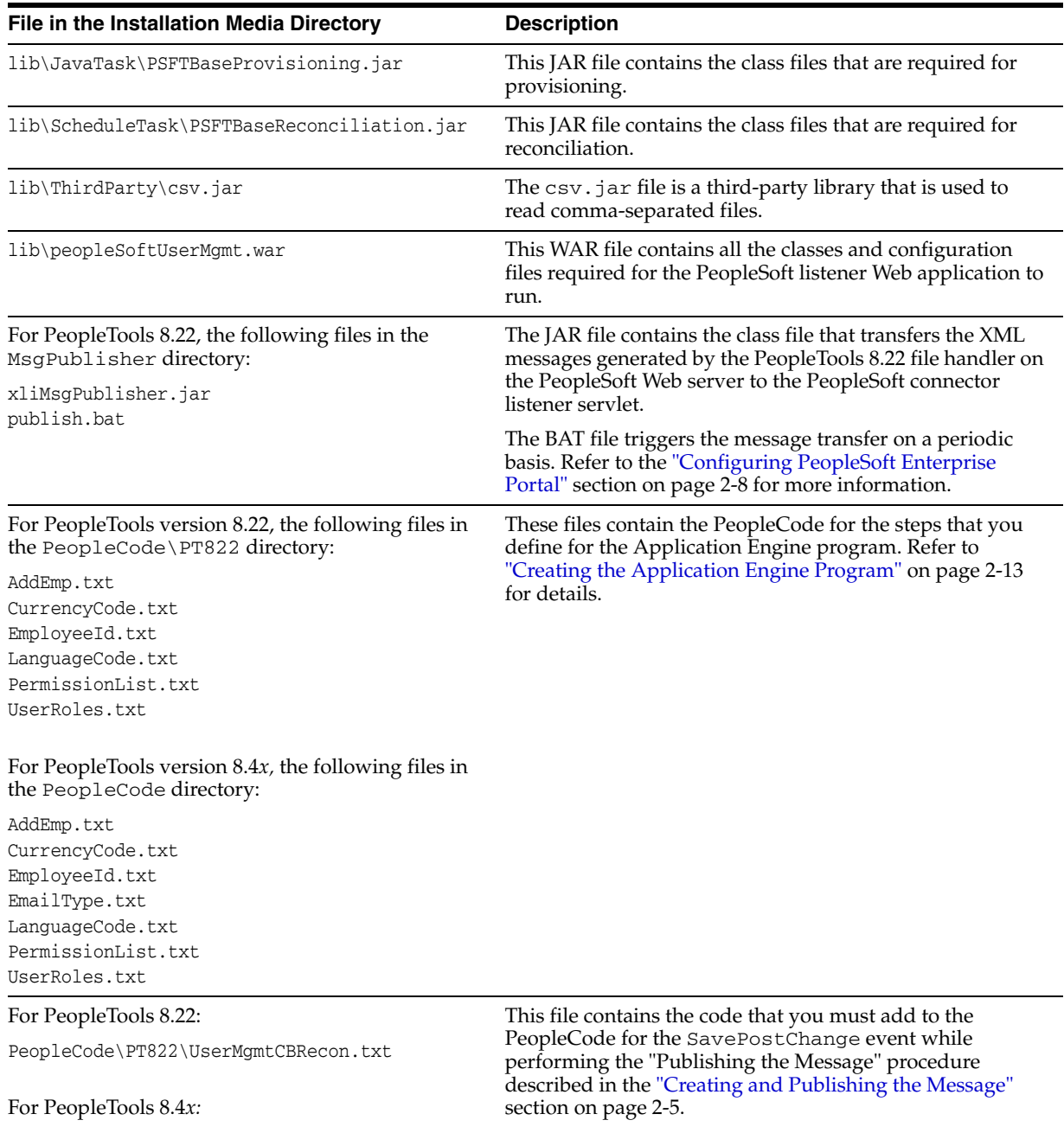

PeopleCode\UserMgmtCBRecon.txt

<span id="page-13-0"></span>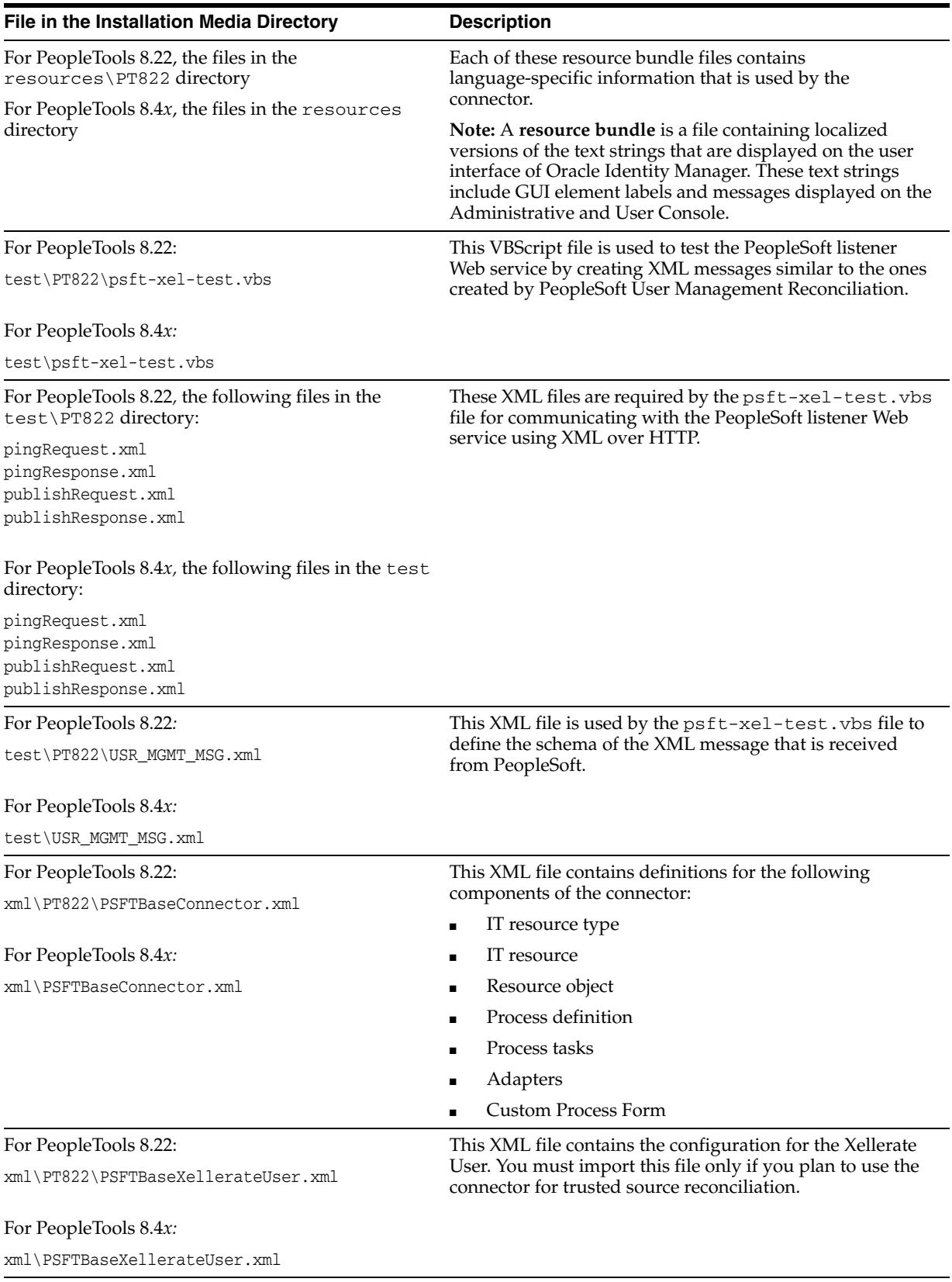

<span id="page-14-1"></span>**Note:** The files in the test directory are used only to run tests on the connector.

The ["Step 2: Copying the Connector Files and External Code"](#page-17-1) section [on page](#page-17-1) 2-2 provides instructions to copy these files into the required directories.

# <span id="page-14-0"></span>**Determining the Release Number of the Connector**

To determine the release number of the connector:

- **1.** Extract the contents of the PSFTBaseReconciliation.jar file. This file is in the lib\ScheduleTask directory inside the installation media directory.
- **2.** Open the manifest.mf file in a text editor. The manifest.mf file is one of the files bundled inside the PSFTBaseReconciliation.jar file.

In the manifest.mf file, the release number of the connector is displayed as the value of the Version property.

# <span id="page-16-2"></span><span id="page-16-0"></span>**Deploying the Connector**

Deploying the connector involves the following steps:

- **[Step 1: Verifying Deployment Requirements](#page-16-1)**
- [Step 2: Copying the Connector Files and External Code](#page-17-0)
- [Step 3: Configuring the Oracle Identity Manager Server](#page-18-0)
- [Step 4: Configuring the Target System](#page-19-2)
- Step 5: Configuring the PeopleSoft Listener Web Service for Change-Based [Reconciliation](#page-30-0)
- [Step 6: Importing the Connector XML Files](#page-33-0)
- **[Step 7: Configuring Reconciliation](#page-34-0)**
- [Step 8: Compiling Adapters](#page-37-0)

If you want to configure the connector for multiple installations of PeopleSoft User Management, then perform the following procedure:

<span id="page-16-3"></span>■ [Configuring the Connector for Multiple Installations of the Target System](#page-38-0)

# <span id="page-16-1"></span>**Step 1: Verifying Deployment Requirements**

The following table lists the deployment requirements for the connector.

<span id="page-16-6"></span><span id="page-16-5"></span><span id="page-16-4"></span>![](_page_16_Picture_170.jpeg)

![](_page_17_Picture_213.jpeg)

# <span id="page-17-1"></span><span id="page-17-0"></span>**Step 2: Copying the Connector Files and External Code**

The connector files to be copied and the directories to which you must copy them are given in the following table.

<span id="page-17-2"></span>**Note:** The directory paths given in the first column of this table correspond to the location of the connector files in the following directory on the installation media:

<span id="page-17-3"></span>Enterprise Applications\PeopleSoft Enterprise Applications\PeopleSoft User Management

Refer to the ["Files and Directories That Comprise the Connector"](#page-12-1) section [on page](#page-12-1) 1-5 for more information about these files.

![](_page_17_Picture_214.jpeg)

#### **File in the Installation Media Directory Destination Directory**

#### <span id="page-18-2"></span>For PeopleTools 8.22:

xml\PT822\PSFTBaseConnector.xml xml\PT822\PSFTBaseXellerateUser.xml

#### For PeopleTools 8.4*x:*

xml\PSFTBaseConnector.xml xml\PSFTBaseXellerateUser.xml

*OIM\_home*\xlclient

**Note:** You must copy the files for either PeopleTools 8.22 or PeopleTools 8.4*x*, not both.

**Note:** While installing Oracle Identity Manager in a clustered environment, you copy the contents of the installation directory to each node of the cluster. Similarly, you must copy the connectorResources directory and the JAR files to the corresponding directories on each node of the cluster.

After you copy the connector files, copy the following files from the *PeopleSoft\_home*\PT8*xx*\web\PSJOA directory into the *OIM\_home*\xellerate\ThirdParty directory.

■ psjoa.jar

This is the PeopleSoft Java object adapter file.

pstools.properties

This file contains the Tuxedo parameter settings used by the PeopleSoft Integration Gateway.

■ peoplesoft.jar

This JAR file contains APIs for the USER\_PROFILE component interface.

The ["Creating the APIs for the Component Interface"](#page-56-2) sectio[n on page](#page-56-2) D-1 for information about the procedure to generate this file for the specific release of PeopleTools, 8.22 or 8.4x, that you are using.

■ pshttp.jar (PeopleTools 8.4*x* only)

Create this JAR file using the PeopleSoft class files that are in the pshttp and cache directories on the PeopleSoft server. The location of these directories depends on the PeopleTools release that you are using. For PeopleTools 4.5, the directories are located at the following paths:

```
pt8.45\class\psft\pt8\pshttp
pt8.45\class\psft\pt8\cache
```
# <span id="page-18-0"></span>**Step 3: Configuring the Oracle Identity Manager Server**

Configuring the Oracle Identity Manager server involves the following procedures:

<span id="page-18-1"></span>**Note:** In a clustered environment, you must perform this step on each node of the cluster.

- [Changing to the Required Input Locale](#page-19-0)
- **[Clearing Content Related to Connector Resource Bundles from the Server Cache](#page-19-1)**

### <span id="page-19-0"></span>**Changing to the Required Input Locale**

Changing to the required input locale (language and country setting) involves installing the required fonts and setting the required input locale.

To set the required input locale:

<span id="page-19-4"></span><span id="page-19-3"></span>**Note:** Depending on the operating system used, you may need to perform this procedure differently.

- **1.** Open Control Panel.
- **2.** Double-click **Regional Options**.
- **3.** On the Input Locales tab of the Regional Options dialog box, add the input locale that you want to use and then switch to the input locale.

### <span id="page-19-1"></span>**Clearing Content Related to Connector Resource Bundles from the Server Cache**

Whenever you add a new resource bundle in the

*OIM\_home*\xellerate\connectorResources directory or make a change in an existing resource bundle, you must clear content related to connector resource bundles from the server cache.

To clear content related to connector resource bundles from the server cache:

- **1.** In a command window, change to the *OIM\_home*\xellerate\bin directory.
- **2.** Enter one of the following commands:

**Note:** You must perform Step 1 before you perform this step. If you run the command as follows, then an exception is thrown:

*OIM\_home*\xellerate\bin\*batch\_file\_name*

■ On Microsoft Windows:

PurgeCache.bat ConnectorResourceBundle

On UNIX:

PurgeCache.sh ConnectorResourceBundle

In this command, ConnectorResourceBundle is one of the content categories that you can remove from the server cache. Refer to the following file for information about the other content categories:

*OIM\_home*\xellerate\config\xlConfig.xml

<span id="page-19-5"></span>**Note:** You can ignore the exception that is thrown when you perform Step 2.

# <span id="page-19-2"></span>**Step 4: Configuring the Target System**

Configuring the target system involves performing the following procedures:

- [Creating and Publishing the Message](#page-20-0)
- [Configuring PeopleSoft Enterprise Portal](#page-23-0)

[Creating the Application Engine Program](#page-28-0)

#### <span id="page-20-2"></span><span id="page-20-0"></span>**Creating and Publishing the Message**

The procedure to create and publish the message depends on the release of PeopleTools that you are using:

- [Creating and Publishing the Message on PeopleTools 8.22](#page-20-1)
- [Creating and Publishing the Message on PeopleTools 8.4x](#page-21-0)

#### <span id="page-20-1"></span>**Creating and Publishing the Message on PeopleTools 8.22**

Creating and publishing the message on PeopleTools 8.22 involves the following steps:

- **1.** To create the message channel:
	- **a.** Click **Start**, **Programs**, and **Application Designer**. The Application Designer window is displayed.
	- **b.** Select **New** from the **File** menu. The New Definition dialog box is displayed.
	- **c.** Select **Message Channel**, and then click **OK**.
	- **d.** Save the new message channel as USR\_MGMT\_MSGCH.
	- **e.** Select **Object Properties** from the **File** menu. The Message Channel Properties dialog box is displayed.
	- **f.** Select the **Run** option, and then select **Archive Messages**.
	- **g.** Click **OK**, and then save the message.
- **2.** To create the message:
	- **a.** In the Application Designer, select **New** from the **File** menu. The New Definition dialog box is displayed.
	- **b.** Select **Message** from the list, and then click **OK**.
	- **c.** Select **Object Properties** from the **File** menu. The Message Properties dialog box is displayed.
	- **d.** Click the **Use** tab.
	- **e.** On the Use tab, select the **USR\_MGMT\_MSGCH** message channel and the version of the message that you create.
	- **f.** Select **Active** to make the message an active message, and then click **OK**.
	- **g.** Right-click **VERSION\_1**, and select the **Insert Child Record** option. The Insert Record window is displayed.
	- **h.** Enter PSOPRDEFN in the **Name** field, click **Insert**, and then click **Close**.

**Note:** PSOPRDEFN is a record defined in the *OIM\_home*\xellerate\test\USR\_MGMT\_MSG.xml file. Refer to this file for information about the fields that comprise the PSOPRDEFN record.

**i.** Click **PSOPRDEFN** under **VERSION\_1**. All the fields comprising the PSOPRDEFN record are displayed.

By default, all the fields appear as selected. Deselect the fields that are not required for the message XML file to be generated.

**j.** Repeat Steps g through i for the PSROLEUSER\_VW record.

**Note:** PSROLEUSER\_VW is the second record defined in the *OIM\_home*\xellerate\test\USR\_MGMT\_MSG.xml file.

- **k.** Save the message as USR\_MGMT\_MSG.
- **3.** To publish the message:
	- **a.** Select **Open** from the **File** menu. The Open Definition dialog box is displayed.
	- **b.** Select **Component** from the **Definition** list, enter USERMAINT in the **Name Selection Criteria** field, and then click **Enter**. All component names starting with the text USERMAINT are displayed.
	- **c.** Select **USERMAINT** from the list, and then click **Open**. The details of the USERMAINT component are displayed.
	- **d.** Click the **Structure** tab, right-click **USERMAINT**, and then select **View PeopleCode**. The PeopleCode for the USERMAINT component is displayed.
	- **e.** Select the SavePostChange event from the list in the upper-left corner of the window. The PeopleCode for this event is displayed.
	- **f.** Copy the code given in the following file immediately after the import definitions in the PeopleCode for the SavePostChange event:

*OIM\_home*\xellerate\Scripts\UserMgmtCBRecon.txt

**g.** Select **Save** from the **File** menu to save the changes to the USERMAINT component.

After you complete this procedure, proceed to the ["Configuring PeopleSoft Enterprise](#page-23-0)  [Portal"](#page-23-0) section [on page](#page-23-0) 2-8.

#### <span id="page-21-0"></span>**Creating and Publishing the Message on PeopleTools 8.4x**

<span id="page-21-2"></span>Creating and publishing the message on PeopleTools 8.4*x* involves the following steps:

- **1.** To create the message channel:
	- **a.** Click **Start**, **Programs**, and **Application Designer**. The Application Designer window is displayed in the 2-tier mode.
	- **b.** Select **New** from the **File** menu. The New Definition dialog box is displayed.
	- **c.** Select **Message Channel**, and then click **OK**.
	- **d.** Save the new message channel as USR\_MGMT\_MSGCH.
	- **e.** Select **Definition Properties** from the **File** menu. The Message Channel Properties dialog box is displayed.
	- **f.** Select the **Run** option, and then select **Archive Messages**.
	- **g.** Click **OK** and save the message.
- <span id="page-21-1"></span>**2.** To create the message:
	- **a.** In PeopleSoft Application Designer, select **New** from the **File** menu. The New Definition dialog box is displayed.
- **b.** Select **Message** from the list, and then click **OK.**
- **c.** Select **Definition Properties** from the **File** menu. The Message Properties dialog box is displayed.
- **d.** Click the **Use** tab.
- **e.** On the Use tab, select the USR\_MGMT\_MSGCH message channel and the version of the message that you create.
- **f.** Select **Active** to make the message an active message.
- <span id="page-22-0"></span>**g.** Save the message as USR\_MGMT\_MSG.
- **3.** To publish the message:
	- **a.** Select **Open** from the **File** menu. The Open Definition dialog box is displayed.
	- **b.** Select **Component** from the **Definition** list, enter USERMAINT in the **Name Selection Criteria** field, and then press **Enter**. All component names starting with the text USERMAINT are displayed.
	- **c.** Select **USERMAINT** from the list, and then click **Open.** The details of the USERMAINT component are displayed.
	- **d.** Click the **Structure** tab, right-click **USERMAINT**, and then select **View PeopleCode.** The PeopleCode for the USERMAINT component is displayed.
	- **e.** Select the **SavePostChange** event from the list in the upper-left corner of the window. The PeopleCode for this event is displayed.
	- **f.** Copy the code given in the following file immediately after the import definitions in the PeopleCode for the SavePostChange event:

*OIM\_home*\xellerate\Scripts\UserMgmtCBRecon.txt

**g.** Add the following function call at the end of the PeopleCode for the SavePostChange event:

**Note:** Perform this step only after you copy the code from the UserMgmtCBRecon.txt file.

```
/**********************************************************************/
/* Calling the GENERATEUSER function to generate the 
USR_MGMT_MSG message*/
/**********************************************************************/
If Len(%CompIntfcName) = 0 Then
  Local string &OPID;
     &OPID = PSOPRDEFN.OPRID;
     GENERATEUSR(&OPID);
End-If;
```
**h.** Select **Save** from the **File** menu to save the changes to the USERMAINT component.

## <span id="page-23-3"></span><span id="page-23-0"></span>**Configuring PeopleSoft Enterprise Portal**

**Note:** If your PeopleSoft installation does not include PeopleSoft Enterprise Portal, then you cannot perform this procedure. Change-based reconciliation cannot be enabled if you do not use PeopleSoft Enterprise Portal. However, you can perform provisioning and bulk reconciliation.

Refer to the ["User Reconciliation"](#page-10-5) sectio[n on page](#page-10-5) 1-3 for information about change-based and bulk reconciliation.

PeopleSoft Enterprise Portal provides a single gateway to critical information in PeopleSoft User Management Reconciliation and other PeopleSoft applications.

The procedure to configure PeopleSoft Enterprise Portal depends on the release of PeopleTools that you are using:

- [Configuring PeopleSoft Enterprise Portal on PeopleTools 8.22](#page-23-1)
- [Configuring PeopleSoft Enterprise Portal on PeopleTools 8.4x](#page-26-0)

#### <span id="page-23-2"></span><span id="page-23-1"></span>**Configuring PeopleSoft Enterprise Portal on PeopleTools 8.22**

Configuring PeopleSoft Enterprise Portal on PeopleTools 8.22 involves the following steps:

- **1.** To create the USR\_MGMT\_NODE remote node:
	- **a.** In the Application Designer, select **New** from the **File** menu. The New Definition dialog box is displayed.
	- **b.** Select **Message Node** from the list, and then click **OK**.
	- **c.** Right-click anywhere in the white space, and then select **Insert Location**. The Location dialog box is displayed.
	- **d.** Enter the URL for the PeopleSoft Application Gateway in the following format:

http://*hostname*:*port*/servlets/gateway

In this URL, *hostname* is the application server that hosts PeopleSoft and *port* is the port number at which the application server is listening.

- **e.** Select **Object Properties** from the **File** menu. The Message Node Properties dialog box is displayed.
- **f.** Select the **Use** tab. Ensure that **Local Node** is not selected.
- **g.** Save the remote node as USR\_MGMT\_NODE.
- **2.** To configure the USR\_MGMT\_MSGCH message channel:
	- **a.** From the **File** menu, select **Open** and then click **Message Channel**.
	- **b.** To open the USR\_MGMT\_MSGCH message channel, select **USR\_MGMT\_MSGCH**.
	- **c.** Click the **Routing Rules** tab.
	- **d.** Right-click anywhere in the empty area of the right pane, and then select **Insert Message Node**. The Insert Message Node dialog box is displayed.
	- **e.** Select the **USR\_MGMT\_NODE** message node, and then click **Insert**.
- **f.** Click **Cancel** to close the dialog box.
- **g.** Right-click the message node displayed on the Routing Rules tab.
- **h.** Point to **Routing Direction**, and then select **Publish To**.
- **i.** Save the message channel.
- **3.** To configure the PeopleSoft Enterprise Portal gateway so that messages can be sent through the gateway to third-party systems:

<span id="page-24-1"></span>**Note:** The Simple File Handler mentioned in the following procedure is a utility in PeopleTools 8.22 that can receive messages published by a PeopleSoft node and write these messages to a file that can be used by third-party systems.

**a.** In a Web browser, use a URL with the following format to launch the PeopleSoft configuration servlet interface (handler directory):

http://*hostname*:*port*/servlets/gateway.administration

In this URL, *hostname* is the application server that hosts PeopleSoft and *port* is the port number at which the application server is listening.

- **b.** Click **Add Handler**. The Add Handler window is displayed.
- **c.** Enter the full name of the Simple File Handler class, psft.pt8.filehandler.SimpleFileHandler.
- **d.** Click **Save**. The Handler Directory window is displayed.
- **e.** To load the handler, click **Load**. After the handler loads, the "Loaded successfully" message is displayed in the Status column.
- **f.** Click **Configure**.
- **g.** Click **Add a file handler node**. The Add File Handler Node window is displayed.
- **h.** In the **Node Name** field, enter the name of the message node that you create, USR\_MGMT\_NODE.
- <span id="page-24-0"></span>**i.** Specify the output directory in which the published messages are to be stored.
- **j.** Select **Include Header**.
- **k.** Click **Save**.
- **l.** Restart the Web server.
- **4.** XML messages are generated by the Simple File Handler. To publish these messages to the PeopleSoft Connector Listener servlet, you must create a scheduled task as follows:

**Note:** The scheduled task calls a Java program that communicates with the servlet deployed on the Oracle Identity Manager server. The servlet parses the message and sends reconciliation events to Oracle Identity Manager.

The servlet sends a return code based on the status of the reconciliation event. If the reconciliation event is successfully sent, then the message is deleted or archived. Otherwise, the message file is left unchanged. The next time the scheduled task is run, another attempt is made to send the message.

- **a.** Copy the publish.bat and xliMsgPublisher.jar files from the *OIM\_home*\xellerate\MsgPublisher directory to any directory on the PeopleSoft User Management server.
- **b.** Use a text editor to open the publish. bat file, and then make the following changes in the file:

i. Change the value of the *JAVA\_HOME* variable so that it points to the JDK installation directory on the PeopleSoft Web server.

ii. Specify the following values in the Java command given at the end of the file:

- **\*** PeopleSoft\_listener\_servlet\_URL: This is the URL of the servlet that listens for reconciliation events generated using PeopleSoft Application Messaging.
- **\*** Output\_directory\_for\_XML\_messages: This is the PeopleSoft Web server directory in which you want published messages to be stored. You have already specified the output directory while performing Step 3.[i](#page-24-0) of this procedure.
- **\*** XML\_message\_name
- **\*** console\_log\_file\_path

The command is in the following format:

java Com.thortech.xl.Integration.msgpublisher.PeopleSoftPublisher "*PeopleSoft\_listener\_servlet\_URL*" "*Output\_directory\_for\_XML\_messages*" *XML\_message\_name* >> *console\_log\_file\_path*

#### For example:

```
java Com.thortech.xl.Integration.msgpublisher.PeopleSoftPublisher 
"http://host:port/peopleSoftUserMgmt/do/peopleSoftAction" "C:/test/file" 
USR_MGMT_MSG >> c:/test/consolelog.log
```
In the PeopleSoft listener servlet URL specified in this example, *host* is the IP address or host name of the application server on which Oracle Identity Manager is running and *port* is the HTTP port at which the application server listens for incoming messages.

- **c.** Save and close the batch file.
- **d.** On the PeopleSoft Web server, click **Start**, **Settings**, and **Control Open**.
- **e.** Double-click **Scheduled Tasks**.
- **f.** Click **Add Schedule Task**, and then click **Next**.
- **g.** Click **Browse**, and then select the publish.bat file from the directory in which you save it.
- **h.** Select **Daily**, click **Next**, and then click **Next** again.
- **i.** Enter the user ID and password for the scheduled task to run.
- **j.** Select **Open Advance properties**.
- **k.** Click **Finish**.
- **l.** On the Schedule tab, click **Advanced**.
- **m.** Select **Repeat Task**.
- **n.** Select the frequency at which you want the task to run.
- **o.** Click **OK**, and then click **OK** again to close the window.

#### <span id="page-26-1"></span><span id="page-26-0"></span>**Configuring PeopleSoft Enterprise Portal on PeopleTools 8.4x**

Configuring PeopleSoft Enterprise Portal on PeopleTools 8.4*x* involves the following steps:

- <span id="page-26-2"></span>**1.** To configure the PeopleSoft Enterprise Portal gateway so that messages can be sent through the gateway to the connector:
	- **a.** Open a Web browser and enter the URL for PeopleSoft Enterprise Portal.

This URL is in the following format:

http://*servername*/*psp*/*Databasename*/?cmd=login

Here, psp is the name of the Web application. For example:

http://psftserver.acme.com/psp/TestDB/?cmd=login

- **b.** Expand **PeopleTools**, **Integration Broker**, and then **Gateways** in the list on the portal page. The Gateway component details are displayed.
- **c.** Enter LOCAL in the **Integration Gateway ID** field, and then click **Search**. The LOCAL gateway is a default gateway that is created when you install PeopleSoft Enterprise Portal.
- **d.** Ensure that the IP address specified in the URL of the PeopleSoft listening connector is the IP address of the Web server on which PeopleSoft User Management is installed. The PeopleSoft listening connector is a module provided by PeopleSoft. The URL of the PeopleSoft listening connector is in the following format:

http://*computer\_name*/PSIGW/PeopleSoftListeningConnector

For example:

http://172.19.151.53/PSIGW/PeopleSoftListeningConnector

- **e.** Click **Load Gateway Connectors** to load all target connectors that are registered with the LOCAL gateway.
- <span id="page-26-3"></span>**f.** Click **Save**.
- **2.** To create the USR\_MGMT\_NODE remote node:
	- **a.** In the PeopleSoft Enterprise Portal window, expand **PeopleTools**, **Integration Broker**, and **Node Definitions**.
	- **b.** Click the **Add a New Value** tab.
- **c.** On the Add a New Value tab, enter USR\_MGMT\_NODE as the node name and then click **Add**. The Node Definition page is displayed.
- **d.** Enter a description for the node in the **Description** field.
- **e.** Make this node a remote node by deselecting the **Local Node** check box and selecting the **Active Node** check box.
- **f.** On the **Connectors** tab, enter the following information and then perform a lookup:

Gateway ID: LOCAL

Connector ID: PSFT81TARGET

**g.** On the **Properties** tab, enter the following information:

Property ID: PSFT81TARGET

Property Name: URL

Required value: Enter the URL of the PeopleSoft servlet that is to receive the XML message. This URL is in the following format:

http://*computer\_name*:*port*/peopleSoftUserMgmt/do/peopleSoftAction

For example:

http://172.21.109.75:8080/peopleSoftUserMgmt/do/peopleSoftAction

- **h.** Click **Save**.
- **i.** Click the **Transactions** tab, and then click **Add Transaction**. The Add Transaction page is displayed.
- **j.** Enter the following details to define the new transaction:

Transaction Type: Outbound Asynchronous

Request Message: USR\_MGMT\_MSG

Request Message Version: VERSION\_1

- **k.** Click **Add**.
- **l.** To keep the status as active, select **Active**.
- <span id="page-27-0"></span>**m.** Click **Save** to save the changes.
- **3.** To secure the USR\_MGMT\_MSGCH message channel:
	- **a.** Navigate to **PeopleTools**, **Security**, **Permission & Roles**, and **Permission Lists**.
	- **b.** Select **AEAE1000**. The AEAE1000 permission list is displayed.
	- **c.** Select the **Message Monitor** tab, and then click the button with the plus sign  $(+).$
	- **d.** Enter USR\_MGMT\_MSGCH as the channel name.
	- **e.** Select **Full Access** from the list, and then click **Save**.
	- **f.** Click **PeopleTools**, **Integration Broker**, **Monitor**, **Monitor Message**, and **Channel Status** to check the status of the message channel.

If the status of the USR\_MGMT\_MSGCH message channel is Pause, then click the **Run** button to activate it.

#### <span id="page-28-2"></span><span id="page-28-0"></span>**Creating the Application Engine Program**

To create the Application Engine program:

- **1.** Click **Start**, **Programs**, **PeopleSoft8.***x*, and then **Application Designer**. The Application Designer window is displayed.
- **2.** Select **New** from the **File** menu. The New Definition dialog box is displayed.
- **3.** Select **Application Engine** from the Definition list. The App Engine Program window is displayed, and the Step01 step is created by default.
- **4.** In the App Engine Program window, select Step01 and then select **Action** from the **Insert** menu.
- <span id="page-28-3"></span>**5.** Rename Step01 to currency.
- **6.** From the list on the action, select **PeopleCode**.
- **7.** Select **Save** from the **File** menu, and save the Application Engine program with the name BLKPRCS\_USER.
- **8.** Double-click the **PeopleCode** action.
- **9.** Copy the code from the CurrencyCode.txt file, which is in the *OIM\_home*\xellerate\Scripts directory.
- **10.** The code that you copy has the following default path for the output file in which the currency code data changes are to be stored:

C:\PT822\data\log\currency.txt

In the code, retain the file name (currency.txt) but change the path to any directory location on the PeopleSoft server. For example:

C:\MyDirectory\currency.txt

- **11.** Save the **PeopleCode** action and close the window.
- <span id="page-28-4"></span>**12.** In the App Engine Program window, select the **MAIN** section and then select **Step/Action** from the **Insert** menu.
- **13.** Repeat Steps [5](#page-28-3) through [12](#page-28-4) to create the remaining steps, which are listed in the following table.

![](_page_28_Picture_247.jpeg)

**14.** Save the Application Engine program.

#### <span id="page-28-5"></span><span id="page-28-1"></span>**Running the Application Engine Program**

The procedure to run the Application Engine program depends on the release of PeopleTools that you are using:

- [Running the Application Engine Program on PeopleTools 8.22](#page-29-0)
- [Running the Application Engine Program on PeopleTools 8.4x](#page-29-1)

#### <span id="page-29-0"></span>**Running the Application Engine Program on PeopleTools 8.22**

To run the Application Engine program on PeopleTools 8.22:

- **1.** Log in to the PeopleSoft Enterprise Portal.
- **2.** Click **People Tools**, **Process Scheduler Manager**, **Use**, and **Process Definitions**. The Process Definitions page is displayed.
- **3.** Click **Add a New value**.
- **4.** Select **Application Engine** from the **Process Type** list.
- **5.** Enter the name of the Application Engine program as the process name, for example, **BLKPRCS\_USER**.
- **6.** Click **Add**.
- **7.** Select the Application Engine Program from the search results that are displayed.
- **8.** On the Process Definition Options tab, specify the following values:
	- **Run Location: Server**
	- **Server Name**: PSNT
	- **Component**: PRCSMULTI
	- **Process Groups**: ALLPANLS
- **9.** Click **Save**.
- **10.** Return to the home page.
- **11.** Click **People Tools**, **Process Scheduler Manager**, **Process**, and **Sample Processes**. The Sample Processes page is displayed.
- **12.** Click **Add a New value**.
- **13.** Specify a run control ID, and then click **Add**.

**Note:** A run control ID is used as a key for records that contain the parameters required by a process at run time. If the parameters are stored in a table that the process can query using the run control ID and user ID, then the process can run without user intervention.

- **14.** Click **Run**. The Process Scheduler Request page is displayed
- **15.** Specify the server name.
- **16.** Select the Application Engine program name, and then click **OK**.
- **17.** Click **Process Monitor** to verify the status of the process.

After the process status changes to Success, the comma-separated file is created at the location specified in the code that you copy from the AddEmp.txt file.

#### <span id="page-29-1"></span>**Running the Application Engine Program on PeopleTools 8.4x**

To run the Application Engine program on PeopleTools 8.4x:

**Note:** For the Application Engine program to run in 2-tier mode, the database client must be installed on the server used for accessing the application designer. To switch to the 2-tier mode, you select Connection Type as the database on the PeopleSoft sign-on screen.

- **1.** Open the application designer in 2-tier mode.
- **2.** Specify the connection type, user ID, and password.
- **3.** To open the Application Engine program that you create:
	- **a.** From the **File** menu, select **Open** and then select **Application Engine Program** from the **Object Type** list.
	- **b.** Select **BLKPRCS\_USER,** and then click **Open**.
- <span id="page-30-1"></span>**4.** Click the RUN PROGRAM control on the toolbar below the menu bar. The code for the PeopleCode action is run. The comma-separated file containing user records is created at the location specified in the code.

# <span id="page-30-0"></span>**Step 5: Configuring the PeopleSoft Listener Web Service for Change-Based Reconciliation**

This section describes how to configure the listener for the connector. In the following procedure, *OIM\_home* refers to the local Oracle Identity Manager installation directory.

To configure the PeopleSoft Listener Web service:

**1.** Enter the following command to extract the contents of the peopleSoftUserMgmt.war file. This file is in the *OIM\_home*\xlclient\lib directory.

jar –xvf peopleSoftUserMgmt.war

**Note:** All the files mentioned in the remaining steps of this procedure are extracted from the peopleSoftUserMgmt.war file.

- **2.** Edit the deployment.properties file. This file contains the message property that corresponds to the name of the XML message from the PeopleSoft feed. The default value of this attribute is USR\_MGMT\_MSG. Obtain the correct value for this attribute from the PeopleSoft administrator.
- **3.** If you are using PeopleTools 8.22, then you must modify the PSFTBase.Roles property in the attributemap.properties file as follows:
	- **a.** Search for the following line:

PSFTBase.Roles=//Transaction/PSROLEUSER\_VW/ROLES

**b.** Replace it with the following line:

PSFTBase.Roles=//Transaction/PSROLEUSER\_VW/ROLENAME

- **4.** Edit the xlsession.properties file. This file contains the following Oracle Identity Manager connection parameters:
	- **ObjectName:** This is the name of the resource object in Oracle Identity Manager against which the reconciliation event is created. The default value is

PSFTBase. For nontrusted reconciliation, you can change it to any other resource object.

- **Username:** This is the user name for logging in to Oracle Identity Manager. The default value is xelsysadm.
- Password: This is the password for logging in to Oracle Identity Manager. You must enter the encrypted value for the default password:

```
Kk3821YZhIoG36lvDH2YTw==
```
**Note:** If the password for Oracle Identity Manager is different from the default password, then refer to [Appendix](#page-50-1) B for information about encrypting a plaintext password.

- **5.** Edit the xlclient.properties file. This file contains the following system properties that enable an API client to communicate with Oracle Identity Manager:
	- xl.homedir: This property specifies the Oracle Identity Manager client directory. Typically, the Oracle Identity Manager client directory is *OIM\_home*\xlclient.
	- **java.security.policy:** This property specifies the path of the security policy file. Typically, this file is located in the *OIM\_home*\xlclient\config directory.
	- **java.security.auth.login.config:** This property specifies the path of the authentication configuration file. Typically, this file is located in the *OIM\_home*\xlclient\config directory.

Each application server uses a different authentication configuration file:

IBM WebSphere: authws.conf

BEA WebLogic: authwl.conf

JBoss Application Server: auth.conf

- java.naming.provider.url: This property specifies the JNP URL of the application server. This URL is given in the <Discovery><CoreServer><java.naming.provider.url> tag of the *OIM\_home*\xlclient\config\xlconfig.xml file.
- **6.** Edit the following properties in the configureReconciliation.properties file:
	- **reconciliationMode:** This property can accept one of two possible values:
		- **–** If you want to perform reconciliation in trusted mode, then set this property to trusted.
		- **–** If you want to perform reconciliation in nontrusted mode, then set this property to nontrusted.
	- **Serverdateformat:** This property specifies the date format that is used by the PeopleSoft User Management server. You can select one of the following date formats:
		- **–** dd-mmm-yy
		- **–** ddmmyy
		- **–** yyddmm

**–** yymmdd

- **xellerateOrganization:** This property specifies the name of the Oracle Identity Manager organization. The default value of this parameter is Xellerate Users. The value that you assign to this property must exist in Oracle Identity Manager.
- nullDate: This property specifies the default value for a date field. The value is 2200/01/01 00:00:00 PST. This value is used if the date field is left empty.
- **PeoplesoftstartingYEAR:** This property specifies the year in two digits. If the number represented by these two digits (*xx*):
	- **–** Is greater than or equal to 50, then it is assumed that the year is 19*xx.*
	- **–** Is less than 50, then it is assumed that the year is 20*xx.*

This specifies a range of 1950 to 2049 for the property.

**XelServerDate:** This property contains the date format that is used for the Oracle Identity Manager server.

Sample value: yyyy/MM/dd hh:mm:ss z

- **7.** Copy the following files from the *OIM\_home*\xellerate\lib directory to the WEB-INF\lib directory:
	- wlXLSecurityProviders.jar
	- xlAPI.jar
	- xlAuthentication.jar
	- xlBackOfficeBeans.jar
	- xlBackofficeClient.jar
	- xlCache.jar
	- xlCrypto.jar
	- xlDataObjectBeans.jar
	- xlDataObjects.jar
	- xlLogger.jar
	- xlUtils.jar
	- xlVO.jar

Copy the following files from the *OIM\_home*\xellerate\ext directory to the WEB-INF\lib directory:

- oscache.jar
- javagroups-all.jar
- **8.** Delete the peopleSoftUserMgmt.war file from the temporary directory into which you extract it, and then use the following command to re-create the file:

```
jar –cvf peopleSoftUserMgmt.war
```
**9.** Ensure that the old version of the peopleSoftUserMgmt.war file is removed from the application server (JBoss Application Server, IBM WebSphere, BEA WebLogic, or OC4J) deployment directory and the *OIM\_home*\xellerate\webapp directory.

- **10.** Copy the newly created peopleSoftUserMgmt.war file into the application server deployment directory and the *OIM\_home*\xellerate\webapp directory.
- **11.** Restart the Oracle Identity Manager server and client.

**Note:** You can add custom attributes to be reconciled during change-based reconciliation. However, you must complete the deployment procedure before you can add custom attributes.

<span id="page-33-4"></span><span id="page-33-3"></span>Refer to [Appendix](#page-52-2) C for information about the procedure to add custom attributes for reconciliation.

### <span id="page-33-0"></span>**Step 6: Importing the Connector XML Files**

To import the connector files into Oracle Identity Manager:

- **1.** Open the Oracle Identity Manager Administrative and User Console.
- **2.** Click the **Deployment Management** link on the left navigation bar.
- **3.** Click the **Import** link under Deployment Management. A dialog box for locating files is displayed.
- **4.** Locate and open the PSFTBaseConnector.xml file, which is in the *OIM\_home*\xlclient directory. Details of the XML file are shown on the File Review page.
- **5.** Click **Add File.** The Substitutions page is displayed.
- <span id="page-33-6"></span>**6.** Click **Next**. The Confirmation page is displayed.
- **7.** Click **Next**. The Provide IT Resource Instance Data page for the PSFT Base Server IT resource is displayed.
- **8.** Specify values for the parameters of the PSFT Base Server IT resource. Refer to the ["Defining IT Resources"](#page-33-1) section [on page](#page-33-1) 2-18 for information about the values to be specified.
- <span id="page-33-2"></span>**9.** Click **Next**. The Provide IT Resource Instance Data page for a new instance of the PSFTBase IT resource type is displayed.
- **10.** Click **Skip** to specify that you do not want to define another IT resource. The Confirmation page is displayed.

**See Also:** If you want to define another IT resource, then refer to *Oracle Identity Manager Tools Reference Guide* for instructions.

**11.** Click **View Selections.**

The contents of the XML file are displayed on the Import page. You may see a cross-shaped icon along with some nodes. Remove these nodes by right-clicking each node and then selecting **Remove**.

**12.** Click **Import.** The connector file is imported into Oracle Identity Manager.

<span id="page-33-5"></span>After you import the connector XML file, proceed to the ["Step 7: Configuring](#page-34-0)  [Reconciliation"](#page-34-0) section [on page](#page-34-0) 2-19.

#### <span id="page-33-1"></span>**Defining IT Resources**

You must specify values for the PSFT Base Server IT resource parameters listed in the following table.

![](_page_34_Picture_191.jpeg)

<span id="page-34-2"></span>After you specify values for these IT resource parameters, go to Step [9](#page-33-2) of the procedure to import connector XML files.

# <span id="page-34-0"></span>**Step 7: Configuring Reconciliation**

Configuring reconciliation involves the following steps:

- [Configuring Trusted Source Reconciliation](#page-34-1)
- [Creating the Reconciliation Scheduled Tasks](#page-35-0)

### <span id="page-34-1"></span>**Configuring Trusted Source Reconciliation**

<span id="page-34-3"></span>**Note:** Perform this step of the procedure only if you want to configure trusted source reconciliation. Only one connector can be configured for trusted source reconciliation. If you import the PSFTBaseXellerateUser.xml file while you have another trusted source configured, then both connector reconciliations would stop working.

Refer to *Oracle Identity Manager Connector Framework Guide* for conceptual information about reconciliation configurations.

You start configuring trusted source reconciliation when you perform Steps 4 and 6 of the procedure described in the ["Step 5: Configuring the PeopleSoft Listener Web](#page-30-0)  [Service for Change-Based Reconciliation"](#page-30-0) section [on page](#page-30-0) 2-15.

You must then import the XML file for trusted source reconciliation as follows:

- <span id="page-35-4"></span>**1.** Open the Oracle Identity Manager Administrative and User Console.
- **2.** Click the **Deployment Management** link on the left navigation bar.
- **3.** Click the **Import** link under Deployment Management. A dialog box for locating files is displayed.
- **4.** Locate and open the PSFTBaseXellerateUser.xml file, which is in the *OIM\_home*\xlclient directory. Details of this XML file are shown on the File Preview page.
- **5.** Click **Add File**. The Substitutions page is displayed.
- **6.** Click **Next**. The Confirmation page is displayed.
- **7.** Click **Import**.
- **8.** In the message that is displayed, click **Import** to confirm that you want to import the **XML** file and then click **OK**.

<span id="page-35-6"></span>Then, set the value of the IsTrusted reconciliation scheduled task attribute to Yes while performing the procedure described in the following section.

#### <span id="page-35-0"></span>**Creating the Reconciliation Scheduled Tasks**

To create the scheduled tasks for lookup fields and user reconciliations:

- **1.** Open the Oracle Identity Manager Design Console.
- **2.** Expand the **Xellerate Administration** folder.
- **3.** Select **Task Scheduler**.
- **4.** Click **Find**. The details of the predefined scheduled tasks are displayed on two different tabs.
- <span id="page-35-2"></span>**5.** Enter a number in the Max Retries field. This number represents the number of times Oracle Identity Manager must attempt to complete the task before assigning the ERROR status to the task.
- **6.** Ensure that the **Disabled** and **Stop Execution** check boxes are not selected.
- <span id="page-35-1"></span>**7.** In the Start region, double-click the **Start Time** field. From the date-time editor that is displayed, select the date and time at which you want the task to run.
- **8.** To set the task to run only once, select the **Once** option in the Interval region.
- **9.** Provide values for the attributes of the scheduled task. Refer to the "Specifying" [Values for the Scheduled Task Attributes"](#page-36-0) section [on page](#page-36-0) 2-21 for information about the values to be specified.
- <span id="page-35-5"></span><span id="page-35-3"></span>**10.** Click **Save**. The scheduled task is created. The INACTIVE status is displayed in the **Status** field, because the task is not currently running. The task is run at the date and time that you set in Step [7.](#page-35-1)
- **11.** Repeat Steps [5](#page-35-2) through [10](#page-35-3) to create the second scheduled task.

After you create both scheduled tasks, proceed to the ["Step 8: Compiling Adapters"](#page-37-0) section [on page](#page-37-0) 2-22.

#### <span id="page-36-0"></span>**Specifying Values for the Scheduled Task Attributes**

This section provides information about the values to be specified for the following scheduled tasks:

- [Lookup Fields Reconciliation Scheduled Task](#page-36-1)
- [User Reconciliation Scheduled Task](#page-36-2)

<span id="page-36-4"></span><span id="page-36-1"></span>**Lookup Fields Reconciliation Scheduled Task** You must specify values for the following attributes of the lookup fields reconciliation scheduled task.

**Note:** Attribute values are predefined in the connector XML file that you import. Specify values only for those attributes that you want to change.

![](_page_36_Picture_192.jpeg)

After you specify values for these task attributes, go to Step [10](#page-35-3) of the procedure to create scheduled tasks.

<span id="page-36-5"></span><span id="page-36-3"></span><span id="page-36-2"></span>**User Reconciliation Scheduled Task** You must specify values for the following attributes of the user reconciliation scheduled task.

**Note:** Attribute values are predefined in the connector XML file that you import. Specify values only for those attributes that you want to change.

![](_page_37_Picture_196.jpeg)

<span id="page-37-3"></span>After you specify values for these task attributes, go to Step [10](#page-35-3) of the procedure to create scheduled tasks.

# <span id="page-37-1"></span><span id="page-37-0"></span>**Step 8: Compiling Adapters**

The following adapters are imported into Oracle Identity Manager when you import the connector XML file:

- adpPSFTCREATEUSER
- adpPSFTUPDATEUSER
- adpPSFTRESETPASSWORD
- adpPSFTUNLOCKUSER
- adpPSFTLOCKUSER
- adpPSFTUPDATEUSEREMPID
- adpPSFTADDORDELETEROLE
- adpPSFTADDORDELETEEMAIL (PeopleTools 8.4*x* only)

You must compile these adapters before you can use them to provision accounts on the target system.

To compile adapters by using the Adapter Manager form:

- **1.** Open the Adapter Manager form.
- **2.** To compile all the adapters that you import into the current database, select the **Compile All** option.

<span id="page-37-2"></span>To compile multiple (but not all) adapters, select the adapters you want to compile. Then, select the **Compile Selected** option.

- **3.** Click **Start.** Oracle Identity Manager compiles the selected adapters.
- **4.** If Oracle Identity Manager is installed in a clustered environment, then copy the compiled adapters from the *OIM\_home*\xellerate\Adapter directory to the same directory on each of the other nodes of the cluster. If required, overwrite the adapter files on the other nodes.

To view detailed information about an adapter:

- **1.** Highlight the adapter in the Adapter Manager form.
- **2.** Double-click the row header of the adapter, or right-click the adapter.
- **3.** Select **Launch Adapter** from the shortcut menu that is displayed. Details of the adapter are displayed.

<span id="page-38-1"></span>**Note:** To compile one adapter at a time, use the Adapter Factory form. Refer to *Oracle Identity Manager Tools Reference Guide* for information about using the Adapter Factory and Adapter Manager forms.

# <span id="page-38-0"></span>**Configuring the Connector for Multiple Installations of the Target System**

<span id="page-38-2"></span>**Note:** Perform this procedure only if you want to configure the connector for multiple installations of PeopleSoft User Management. Refer to *Oracle Identity Manager Design Console Guide* for detailed instructions on performing each step of this procedure.

To configure the connector for multiple installations of the target system:

**1.** Create and configure one resource object for each target system installation.

The Resource Objects form is in the Resource Management folder. The PSFTBase resource object is created when you import the connector XML file. You can use this resource object as the template for creating the remaining resource objects.

**2.** Create and configure one IT resource for each resource object.

The IT Resources form is in the Resource Management folder. The PSFT Base Server IT resource is created when you import the connector XML file. You can use this IT resource as the template for creating the remaining IT resources, of the same resource type.

**3.** Design one process form for each resource object.

The Form Designer form is in the Development Tools folder. The following process forms are created when you import the connector XML file:

- UD\_PSFT\_BAS (main form)
- UD\_PSROLES and UD\_PS\_EMAIL (child forms for PeopleTools 8.4*x* only)

You can use these process forms as templates for creating the remaining process forms.

**4.** Create and configure one process definition for each resource object.

The Process Definition form is in the Process Management folder. The PSFTBase process definition is created when you import the connector XML file. You can use this process definition as the template for creating the remaining process definitions.

While creating process definitions for each target system installation, the following steps that you must perform are specific to the creation of each process definition:

- From the **Object Name** lookup field, select the resource object that you create in Step 1.
- From the **Table Name** lookup field, select the process form that you create in Step 3.
- While mapping the adapter variables for the IT Resource data type, ensure that you select the IT resource that you create in Step 2 from the **Qualifier** list.
- **5.** Configure reconciliation for each target system installation. Refer to the "Step 7: [Configuring Reconciliation"](#page-34-0) section [on page](#page-34-0) 2-19 for instructions. Note that only the values of the following attributes are to be changed for each reconciliation scheduled task:
	- TargetSystem
	- ServerName
	- IsTrusted

Set the IsTrusted attribute to Yes for the PeopleSoft User Management installation that you want to designate as a trusted source. You can designate either a single or multiple installations of PeopleSoft User Management as the trusted source. For the remaining PeopleSoft User Management installations, set this attribute to No.

**6.** If required, modify the fields to be reconciled for the Xellerate User resource object.

#### **Additional Steps for Configuring Change-Based Reconciliation**

For change-based reconciliation, you must perform the procedure described in the following sections:

- [Step 4: Configuring the Target System on page](#page-19-2) 2-4
- Step 5: Configuring the PeopleSoft Listener Web Service for Change-Based [Reconciliation on page](#page-30-0) 2-15

The following are actions that you must perform differently from the procedure described in these sections:

■ In Step 4.b of the ["Configuring PeopleSoft Enterprise Portal on PeopleTools 8.22"](#page-23-1) section [on page](#page-23-1) 2-8:

**Note:** Perform this step only if you use PeopleTools 8.22.

Change the Java command in the publish.bat file as shown in the following example:

```
java Com.thortech.xl.Integration.msgpublisher.PeopleSoftPublisher
"http://host:port/peopleSoftUserMgmt1/do/peopleSoftAction" "C:/test/file" 
USR_MGMT_MSG >> c:/test/consolelog.log
```
Similarly, change the name of the Web application for each WAR file that you create.

■ In Step 7 of the procedure to create the XL\_NODE node, given in the ["Configuring](#page-26-0)  [PeopleSoft Enterprise Portal on PeopleTools 8.4x"](#page-26-0) sectio[n on page](#page-26-0) 2-11:

**Note:** Perform this step only if you use PeopleTools 8.4*x*.

Change the name of the application in the URL as shown in the following example:

http://*computer\_name*:*port*/peopleSoftUserMgmt**1**/do/peopleSoftAction

Similarly, change the name of the Web application in the URL for each WAR file that you create.

■ In the ["Step 5: Configuring the PeopleSoft Listener Web Service for Change-Based](#page-30-0)  [Reconciliation"](#page-30-0) section [on page](#page-30-0) 2-15:

In Step 3, the value that you specify for the ObjectName parameter in the xlsession.properties file must be the name of the resource object that you create.

In Step 7, specify a different file name in the command that you use to re-create the WAR file. For example:

jar –cvf peopleSoftUserMgmt**1**.war

Similarly, change the name of the WAR file for each target system installation

# <span id="page-42-2"></span><span id="page-42-0"></span>**Testing and Troubleshooting**

After you deploy the connector, you must test it to ensure that it functions as expected. This chapter discusses the following topics related to connector testing:

- **[Testing Provisioning](#page-42-1)**
- **[Testing Reconciliation](#page-43-0)**
- <span id="page-42-3"></span>**[Troubleshooting](#page-44-0)**

# <span id="page-42-1"></span>**Testing Provisioning**

You can use the troubleshooting utility to identify the cause of problems associated with connecting to the target system and performing basic operations on the target system.

In a command window, switch to the *OIM\_home*\xellerate\JavaTasks directory in which the PSFTBaseProvisioning.jar file is present. Then, perform the following tests:

Enter the following command to create a PeopleSoft User Management user as follows:

java -jar PSFTBaseProvisioning.jar Create serverName serverPort admin adminCredentials ciName symbId userId userDescription empId recordname

#### For example:

java -jar PSFTBaseProvisioning.jar Create 172.19.151.53 9000 PS PS2005 USER\_PROFILE PS89 PSFt0101 PSFT0101 KS0001 PERSONAL\_DATA

Enter the following command to update a PeopleSoft User Management user as follows:

java -jar PSFTBaseProvisioning.jar update *serverName serverPort admin adminCredentials ciName symbId userId attrName attrValue*

In this command, you can specify any one of the following values for the attrName field:

- USER\_DESCRIPTION
- EMAIL\_ADDRESS
- **EMAILTYPE**
- MULTI\_LANGUAGE\_CODE
- LANGUAGE\_CODE

■ CURRENCY\_CODE

#### For example:

java -jar PSFTBaseProvisioning.jar Update 172.19.101.13 9000 PS PS2005 USER\_PROFILE PS89 bb USER\_DESCRIPTION TCSDelhi

Enter the following command to update the employee ID of a PeopleSoft User Management user:

java -jar PSFTBaseProvisioning.jar UpdateUserEmployeeId *serverName serverPort admin adminCredentials ciName symbId userId newEmpId oldEmpId recordname*

#### For example:

java -jar PSFTBaseProvisioning.jar UpdateUserEmployeeId 172.19.101.13 9000 PS PS2005 USER\_PROFILE PS89 bb KS0002 KS0001 PERSONAL\_DATA

Enter the following command to update the password of a PeopleSoft User Management user as follows:

java -jar PSFTBaseProvisioning.jar UpdatePassword *serverName serverPort admin adminCredentials ciName symbId userId password*

#### For example:

<span id="page-43-4"></span>java -jar PSFTBaseProvisioning.jar UpdatePassword 172.19.101.13 9000 PS PS2005 USER\_PROFILE PS89 bb PERSONAL001

### <span id="page-43-0"></span>**Testing Reconciliation**

<span id="page-43-3"></span>Running test cases for reconciliation involves verifying that the PeopleSoft Listener Web application can reconcile employees into Oracle Identity Manager. The following sections provide instructions to perform this test.

### <span id="page-43-1"></span>**Prerequisites for Testing the PeopleSoft Listener Web Application**

The following are prerequisites for testing the PeopleSoft Listener Web application:

- Ensure that the Microsoft Windows scripting engine is installed. This is required to run VBScript files.
- Ensure that the PeopleSoft XML message schema is described in the USR\_MGMT\_MSG.xml file, which is in the *OIM\_home*\xellerate\test directory.

#### <span id="page-43-2"></span>**Testing the PeopleSoft Listener Web Application**

To test the PeopleSoft Listener Web application:

- **1.** In the *OIM\_home*\xellerate\test\psft-xel-test.vbs file:
	- Modify the value of the ps\_server\_url variable so that it points to the URL for the PeopleSoft Listener Web application.
	- Specify the required PeopleSoft attributes and employee data values in the ExecuteATM function.
- **2.** Run psft-xel-test.vbs. Ensure that the script runs without any errors.

When the script is run, it creates a reconciliation event. Verify that the reconciliation event is created in Oracle Identity Manager and that the event contains the data that you specify in the VBScript file.

# <span id="page-44-0"></span>**Troubleshooting**

<span id="page-44-2"></span>The following table lists solutions to some commonly encountered issues associated with the PeopleSoft User Management connector.

<span id="page-44-1"></span>![](_page_44_Picture_118.jpeg)

# <span id="page-46-1"></span><span id="page-46-0"></span>**Known Issues**

The following are known issues associated with this release of the connector:

- Secure Sockets Layer (SSL) connections are not supported.
- The connector files for PeopleTools 8.22 and PeopleTools 8.4*x* cannot be deployed on the same Oracle Identity Manager installation.
- Some Asian languages use multibyte character sets. If the character limit for the fields in the target system is specified in bytes, then the number of Asian-language characters that you can enter in a particular field may be less than the number of English-language characters that you can enter in the same field. The following example illustrates this limitation:

Suppose you can enter 50 characters of English in the User Last Name field of the target system. If you were using the Japanese language and if the character limit for the target system fields were specified in bytes, then you would not be able to enter more than 25 characters in the same field.

**4-2** Oracle Identity Manager Connector Guide for PeopleSoft User Management

# **Attribute Mappings Between Oracle Identity Manager and PeopleSoft User Management**

<span id="page-48-2"></span><span id="page-48-1"></span><span id="page-48-0"></span>The following table discusses attribute mappings between Oracle Identity Manager and PeopleSoft User Management.

![](_page_48_Picture_187.jpeg)

![](_page_49_Picture_108.jpeg)

# **Encrypting a New Oracle Identity Manager Password**

If the password of the Oracle Identity Manager administrator is different from the default password, then you must encrypt the Oracle Identity Manager password as follows:

<span id="page-50-2"></span><span id="page-50-1"></span><span id="page-50-0"></span>**Note:** The default administrator user ID is xelsysadm.

- **1.** On the Oracle Identity Manager server, open a command window.
- **2.** In the command window, change to the *OIM\_home*\xellerate\ScheduleTask directory.
- **3.** Enter the following command:

```
java -classpath PSFTBaseReconciliation .jar \
Com.thortech.xl.Integration.peoplesoft.util.tcUtilEncryption -e \
OIM_plaintext_password
```
In this command, *OIM\_plaintext\_password* is the new Oracle Identity Manager administrator password that you want to encrypt.

The encrypted password is displayed in the command window.

- **4.** Copy the encrypted password into the xlsession.properties file. This file is compressed in the *OIM\_home*\xlclient\lib\peopleSoftUserMgmt.war file.
- **5.** Delete the peopleSoftUserMgmt.war file from the temporary directory where you extracted its contents, and then use the following command to re-create the file:

jar –cvf peopleSoftUserMgmt.war

- **6.** Ensure that the old version of the peopleSoftUserMgmt.war file is removed from the application server (JBoss Application Server, IBM WebSphere, BEA WebLogic, or OC4J) deployment directory and the *OIM\_home*\xellerate\webapp directory.
- **7.** Copy the newly created peopleSoftUserMgmt.war file into the application server (JBoss Application Server, IBM WebSphere, BEA WebLogic, or OC4J) deployment directory and the *OIM\_home*\xellerate\webapp directory.
- **8.** Restart the Oracle Identity Manager server and client.

# <span id="page-52-3"></span><span id="page-52-2"></span><span id="page-52-0"></span>**Adding Custom Attributes**

Standard change-based reconciliation involves the reconciliation of predefined attributes. If required, you can add custom attributes to the list of attributes that are reconciled.

**Note:** Before you can add custom attributes for reconciliation, you must complete the connector deployment procedure described in [Chapter](#page-16-2) 2.

The procedure to add a custom attribute for reconciliation depends on the release of PeopleTools that you are using:

- [Adding a Custom Attribute for Reconciliation on PeopleTools 8.22](#page-52-1)
- [Adding a Custom Attribute for Reconciliation on PeopleTools 8.4x](#page-54-0)

## <span id="page-52-1"></span>**Adding a Custom Attribute for Reconciliation on PeopleTools 8.22**

To add a custom attribute for reconciliation on PeopleTools 8.22:

- **1.** In PeopleSoft Application Designer:
	- **a.** Select **Open** from the **File** menu. The Open Definition dialog box is displayed.
	- **b.** Select **Message** from the **Definition** list, enter USR\_MGMT\_MSG in the **Name Selection Criteria** field, and then click Enter. The details of the USR\_MGMT\_MSG message are displayed.
	- **c.** Click the record to which you want to add custom attributes.

For example, suppose you want to add the job location attribute, LOCATION, then click **JOB** under **VERSION\_1**.

**d.** Select the check box for the required attribute, and then save the message.

For example, select the **LOCATION** check box.

- **2.** Make the required changes in the PeopleCode given in the UserMgmtCBRecon.txt file. This file is in the *OIM\_home*\xellerate\Scripts directory. The required changes are as follows:
	- **a.** At the end of the SQL statements section, edit the SQL statement to retrieve the column values for the new attribute and store the values in local variables.

For example, suppose you want to add the job location attribute, LOCATION, to the list of attributes that are reconciled. Then, performing this step involves editing the SQL statement as follows, so that it retrieves the values of the LOCATION column from the JOB table:

SQLExec("select DEPTID, JOBCODE, **LOCATION** from ps\_job a where emplid =:1 and effdt=(select max(effdt) from ps\_job b where a.emplid=b.emplid and effseq =(select max(effseq) from ps\_job c where b.emplid = c.emplid and b.effdt=c.effdt))", &empid, &deptid, &jobcd, &location);

**b.** Add the required lines at the end of the block of code for adding data to the XML message. For example, to add the LOCATION column to the JOB tag, add the lines highlighted in bold in the following code sample:

```
/* FOR JOB RECORD */
&MSG_ROWSET.GetRow(1).JOB.JOBCODE.Value = &jobcd;
&MSG_ROWSET.GetRow(1).JOB.DEPTID.Value = &deptid;
&MSG_ROWSET.GetRow(1).JOB.LOCATION.Value = &location;
```
**3.** To extract the contents of the peopleSoftUserMgmt.war file into a temporary directory, enter the following command:

jar –xvf peopleSoftUserMgmt.war

Copies of this file are in the application server deployment directory and the *OIM\_home*\xellerate\webapp directory.

**4.** In the attributemap.properties file, add the XPath (key-value entry) of the custom attribute. For example, you can add the following XPath for the LOCATION attribute:

```
PSFTBase.Location=//Transaction/DEPT_TBL/LOCATION
```
**5.** Delete the existing peopleSoftUserMgmt.war file from the temporary directory into which you extract it, and then enter the following command to re-create the file:

jar –cvf peopleSoftUserMgmt.war .

- **6.** Delete the old version of the peopleSoftUserMgmt.war file from the application server deployment directory and the *OIM\_home*\xellerate\webapp directory.
- **7.** Copy the newly created peopleSoftUserMgmt.war file into the application server deployment directory and the *OIM\_home*\xellerate\webapp directory.
- **8.** In the Oracle Identity Manager Design Console, make the required changes as follows:

**See:** *Oracle Identity Manager Design Console* for detailed instructions on performing the following steps

- **a.** Add a column corresponding to the new attribute in the User Defined process form, UD\_PSFT\_BAS. For the example described earlier, you can add the UD\_PSFT\_BAS\_LOCATION column.
- **b.** Add a reconciliation field corresponding to the new attribute in the resource object, PSFTBase. For the example described earlier, you can add the PSFTBase.Location reconciliation field.
- **c.** Modify the PSFTBase process definition to include the mapping between the newly added attribute and the corresponding reconciliation field. For the example described earlier, the mapping is as follows:

```
PSFTBase.Location = UD_PSFT_BAS_LOCATION
```
**9.** Restart the Oracle Identity Manager server and client.

## <span id="page-54-0"></span>**Adding a Custom Attribute for Reconciliation on PeopleTools 8.4x**

To add a custom attribute for reconciliation on PeopleTools 8.4*x*:

- **1.** Make the required changes in the PeopleCode given in the UserMgmtCBRecon.txt file. This file is in the *OIM\_home*\xellerate\Scripts directory. The required changes are as follows:
	- **a.** At the end of the SQL statements section, add a SQL statement to retrieve the column values for the new attribute and store the values in local variables.

For example, suppose you want to add the department location attribute, LOCATION, to the list of attributes that are reconciled. Then, performing this step involves adding the following SQL statement to retrieve the values of the LOCATION column from the PS\_DEPT\_TBL table:

SQLExec("SELECT DESCR, LOCATION FROM PS\_DEPT\_TBL WHERE DEPTID=:1", &deptid, &deptname, &location);

**b.** Add the required lines at the end of the block of code for adding data to the XML message. For example, to add the LOCATION column to the DEPT\_TBL tag, add the lines highlighted in bold in the following code sample:

```
&recnode = &fieldtypenode.AddElement("DEPT_TBL");
&recnode.AddAttribute("class", "R");
&fields = &recnode.AddElement("DEPTNAME");
&fields.AddAttribute("type", "CHAR");
&fields = &recnode.AddElement("LOCATION");
&fields.AddAttribute("type", "CHAR");
```
**c.** Add the required lines at the end of the block of code for adding data to the XML message. For example, to add the LOCATION column to the DEPT\_TBL tag, add the lines highlighted in bold in the following code sample:

```
&datarecnode = &transnode.AddElement("DEPT_TBL");
&datarecnode.AddAttribute("class", "R");
&datafldnode = &datarecnode.AddElement("DEPTNAME");
&textnode = &datafldnode.AddText(&deptname);
&datafldnode = &datarecnode.AddElement("LOCATION");
&textnode = &datafldnode.AddText(&location);
```
- **2.** In PeopleSoft Application Designer, copy the contents of the UserMgmtCBRecon.txt file into the savePostChange event for the PERSONAL\_DATA component.
- **3.** To extract the contents of the peopleSoftUserMgmt.war file into a temporary directory, enter the following command:

jar –xvf peopleSoftUserMgmt.war

Copies of this file are in the application server deployment directory and the *OIM\_home*\xellerate\webapp directory.

**4.** In the attributemap.properties file, add the XPath (key-value entry) of the custom attribute. For example, you can add the following XPath for the LOCATION attribute:

PSFTBase.Location=//Transaction/DEPT\_TBL/LOCATION

**5.** Delete the existing peopleSoftUserMgmt.war file from the temporary directory into which you extract it, and then enter the following command to re-create the file:

jar –cvf peopleSoftUserMgmt.war .

- **6.** Delete the old version of the peopleSoftUserMgmt.war file from the application server deployment directory and the *OIM\_home*\xellerate\webapp directory.
- **7.** Copy the newly created peopleSoftUserMgmt.war file into the application server deployment directory and the *OIM\_home*\xellerate\webapp directory.
- **8.** In the Oracle Identity Manager Design Console, make the required changes as follows:

**See:** *Oracle Identity Manager Design Console* for detailed instructions on performing the following steps

- **a.** Add a column corresponding to the new attribute in the User Defined process form, UD\_PSFT\_BAS. For the example described earlier, you can add the UD\_PSFT\_BAS\_LOCATION column.
- **b.** Add a reconciliation field corresponding to the new attribute in the resource object, PSFTBase. For the example described earlier, you can add the PSFTBase.Location reconciliation field.
- **c.** Modify the PSFTBase process definition to include the mapping between the newly added attribute and the corresponding reconciliation field. For the example described earlier, the mapping is as follows:

PSFTBase.Location = UD\_PSFT\_BAS\_LOCATION

**9.** Restart the Oracle Identity Manager server and client.

# **Additional Steps to Be Performed on the Target System**

<span id="page-56-3"></span><span id="page-56-0"></span>This appendix describes the following procedures, which are performed on the target system:

- [Creating the APIs for the Component Interface](#page-56-1)
- [Creating the Java Template for the Component Interface](#page-57-0)

## <span id="page-56-2"></span><span id="page-56-1"></span>**Creating the APIs for the Component Interface**

To create the APIs for the component interface:

- **1.** Open the Application Designer by clicking **Start** and then selecting **Programs, Peoplesoft8.***x*, and **Application Designer**. The Application Designer window is displayed.
- **2.** In the Application Designer window, select **Open** from the **File** menu. The Open Definition dialog box is displayed.
- **3.** In the Open Definition dialog box, select **Component Interface** from the **Definition** list.
- **4.** Enter USER\_PROFILE in the **Name** field, and then press **Enter.**

All the component interfaces with names that start with USER\_PROFILE are displayed in the Open Definition dialog box.

- **5.** Select the **USER\_PROFILE** entry, and then click **Open.**
- **6.** Click **Yes** in the message that is displayed. The properties of the USER\_PROFILE component interface are displayed.
- **7.** In the window for the USER\_PROFILE component interface, select **PeopleSoft APIs** from the **Build** menu. The Build PeopleSoft API Bindings dialog box is displayed.
- **8.** In the Java Classes region, select the **Build** check box.
- **9.** From the **Select APIs to Build** list, select **CompIntfc.CompIntfcPropertyInfo**, **CompIntfc.CompIntfcPropertyInfoCollection**, and the APIs with names that start with **CompIntfc.USER\_PROFILE**.
- **10.** In the **Target Directory** field, specify the path of the directory in which you want the Java API classes to be created, and then click **OK.**
- **11.** Ensure that the psjoa.jar file is set in the CLASSPATH environment variable. This file is in the *OIM\_home*\xellerate\ThirdParty directory.
- **12.** Compile the APIs from the target directory specified in the preceding step.
- 13. Bundle the compiled class files in a JAR named peoplesoft.jar as follows:

jar -cvf peoplesoft.jar PeopleSoft/Generated/CompIntfc/\*.class

## <span id="page-57-1"></span><span id="page-57-0"></span>**Creating the Java Template for the Component Interface**

To create the Java template for the component interface:

- **1.** On the right pane of the window for the USER\_PROFILE component interface, right-click **USER\_PROFILE.**
- **2.** Select **Generate Java Template** from the shortcut menu. A message showing the name and path of the Java template is displayed.
- **3.** Click **OK** to close the message.

# **Index**

#### <span id="page-58-0"></span>**A**

[Adapter Factory form,](#page-38-1) 2-23 [Adapter Manager form,](#page-37-2) 2-22 [adapters compiling,](#page-37-3) 2-22 [adding custom attributes,](#page-52-3) C-1 [Administrative and User Console,](#page-33-3) 2-18, [2-20,](#page-35-4) [3-3](#page-44-1) attributes [lookup fields reconciliation scheduled task,](#page-35-5) 2-20 [user reconciliation scheduled task,](#page-36-3) 2-21 [attributes mappings,](#page-48-2) A-1, [D-1](#page-56-3)

### **B**

[bulk reconciliation,](#page-11-0) 1-4

### **C**

[change-based reconciliation,](#page-11-1) 1-4 [changing input locale,](#page-18-1) 2-3, [2-4](#page-19-3) [clearing server cache,](#page-19-4) 2-4 [compiling adapters,](#page-37-3) 2-22 configuring [connector for multiple installations of the target](#page-38-2)  system, 2-23 [gateway,](#page-26-2) 2-11 [Oracle Identity Manager server,](#page-18-1) 2-3 [PeopleSoft Enterprise Portal,](#page-23-3) 2-8 [PeopleSoft listener,](#page-30-1) 2-15 [reconciliation,](#page-34-2) 2-19 [target system,](#page-19-5) 2-4 connector files and directories [copying,](#page-17-2) 2-2 [description,](#page-12-2) 1-5 [destination directories,](#page-17-2) 2-2 [installation directory,](#page-12-3) 1-5, [2-2](#page-17-3) [connector testing,](#page-42-2) 3-1 [connector version number, determining,](#page-14-1) 1-7 connector XML files *[See](#page-33-4)* XML files creating [APIs for component interface,](#page-56-2) D-1 [Application Engine program,](#page-28-2) 2-13 [Java template for component interface,](#page-57-1) D-2 [message,](#page-21-1) 2-6 [message channel,](#page-21-2) 2-6

[remote node,](#page-26-3) 2-11 [scheduled tasks,](#page-34-2) 2-19 [creating scheduled tasks,](#page-35-6) 2-20 [custom attributes, adding,](#page-52-3) C-1

#### **D**

defining [IT resources,](#page-33-5) 2-18 [scheduled tasks,](#page-34-2) 2-19, [2-20](#page-35-6) [deployment requirements,](#page-16-3) 2-1 [determining version number of connector,](#page-14-1) 1-7

### **E**

[encrypting password,](#page-50-2) B-1 [errors,](#page-44-2) 3-3

#### **F**

files and directories of the connector *[See](#page-12-2)* connector files and directories [functionality supported,](#page-8-2) 1-1 [functions available,](#page-8-2) 1-1

#### **G**

[globalization features,](#page-10-6) 1-3

#### **I**

[importing connector XML files,](#page-33-4) 2-18 [input locale, changing,](#page-18-1) 2-3, [2-4](#page-19-3) [issues,](#page-46-1) 4-1 IT resources [defining,](#page-33-5) 2-18 [parameters,](#page-33-5) 2-18 PSFT Base Server, [2-18](#page-33-6)

#### **L**

[lookup fields reconciliation,](#page-10-7) 1-3 [lookup fields reconciliation scheduled task,](#page-35-5) 2-20

#### **M**

[mapping between attributes of target system and](#page-48-2)

[Oracle Identity Manager,](#page-48-2) A-1, [D-1](#page-56-3) [multilanguage support,](#page-10-6) 1-3

#### **O**

[Oracle Identity Manager Administrative and User](#page-33-3)  [Console,](#page-33-3) 2-18, [2-20,](#page-35-4) [3-3](#page-44-1) [Oracle Identity Manager server, configuring,](#page-18-1) 2-3

#### **P**

[parameters of IT resources,](#page-33-5) 2-18 [password, encrypting,](#page-50-2) B-1 [problems,](#page-44-2) 3-3, [4-1](#page-46-1) [process tasks,](#page-8-2) 1-1 provisioning [functions,](#page-8-2) 1-1 [publishing message,](#page-22-0) 2-7

### **R**

reconciliation [configuring,](#page-34-2) 2-19 [functions,](#page-8-2) 1-1 [lookup fields,](#page-10-7) 1-3 [module,](#page-10-8) 1-3 [trusted source mode,](#page-13-0) 1-6, [2-3](#page-18-2) [user,](#page-10-9) 1-3 reconciliation type [bulk,](#page-11-0) 1-4 [change-based,](#page-11-1) 1-4 [requirements for deploying,](#page-16-3) 2-1 [running Application Engine program,](#page-28-5) 2-13

## **S**

scheduled tasks [defining,](#page-34-2) 2-19, [2-20](#page-35-6) [lookup fields reconciliation,](#page-35-5) 2-20, [2-21](#page-36-4) [user reconciliation,](#page-36-5) 2-21 [securing message channel,](#page-27-0) 2-12 [server cache, clearing,](#page-19-4) 2-4 [Simple File Handler,](#page-24-1) 2-9 supported [functionality,](#page-8-2) 1-1 [languages,](#page-10-6) 1-3 [releases of Oracle Identity Manager,](#page-16-4) 2-1 [target system host platforms,](#page-16-5) 2-1 [target systems,](#page-16-6) 2-1

## **T**

[target system, multiple installations,](#page-38-2) 2-23 target systems [host platforms supported,](#page-16-5) 2-1 [supported,](#page-16-6) 2-1 [testing,](#page-43-3) 3-2 [testing provisioning,](#page-42-3) 3-1 [testing reconciliation,](#page-43-4) 3-2 [testing the connector,](#page-42-2) 3-1 [testing utility,](#page-42-3) 3-1, [3-2](#page-43-4)

[troubleshooting,](#page-44-2) 3-3 [trusted source reconciliation,](#page-13-0) 1-6, [2-3,](#page-18-2) [2-19](#page-34-3) [trusted source reconciliation, configuring,](#page-34-3) 2-19

### **U**

[user attribute mappings,](#page-48-2) A-1, [D-1](#page-56-3) [user reconciliation,](#page-10-9) 1-3 [user reconciliation scheduled task,](#page-36-5) 2-21

### **V**

[version number of connector, determining,](#page-14-1) 1-7

## **X**

XML files [description,](#page-13-0) 1-6, [2-3](#page-18-2) [for trusted source reconciliation,](#page-13-0) 1-6, [2-3](#page-18-2) [importing,](#page-33-4) 2-18